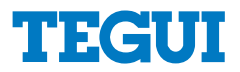

Manual de instalaciόn

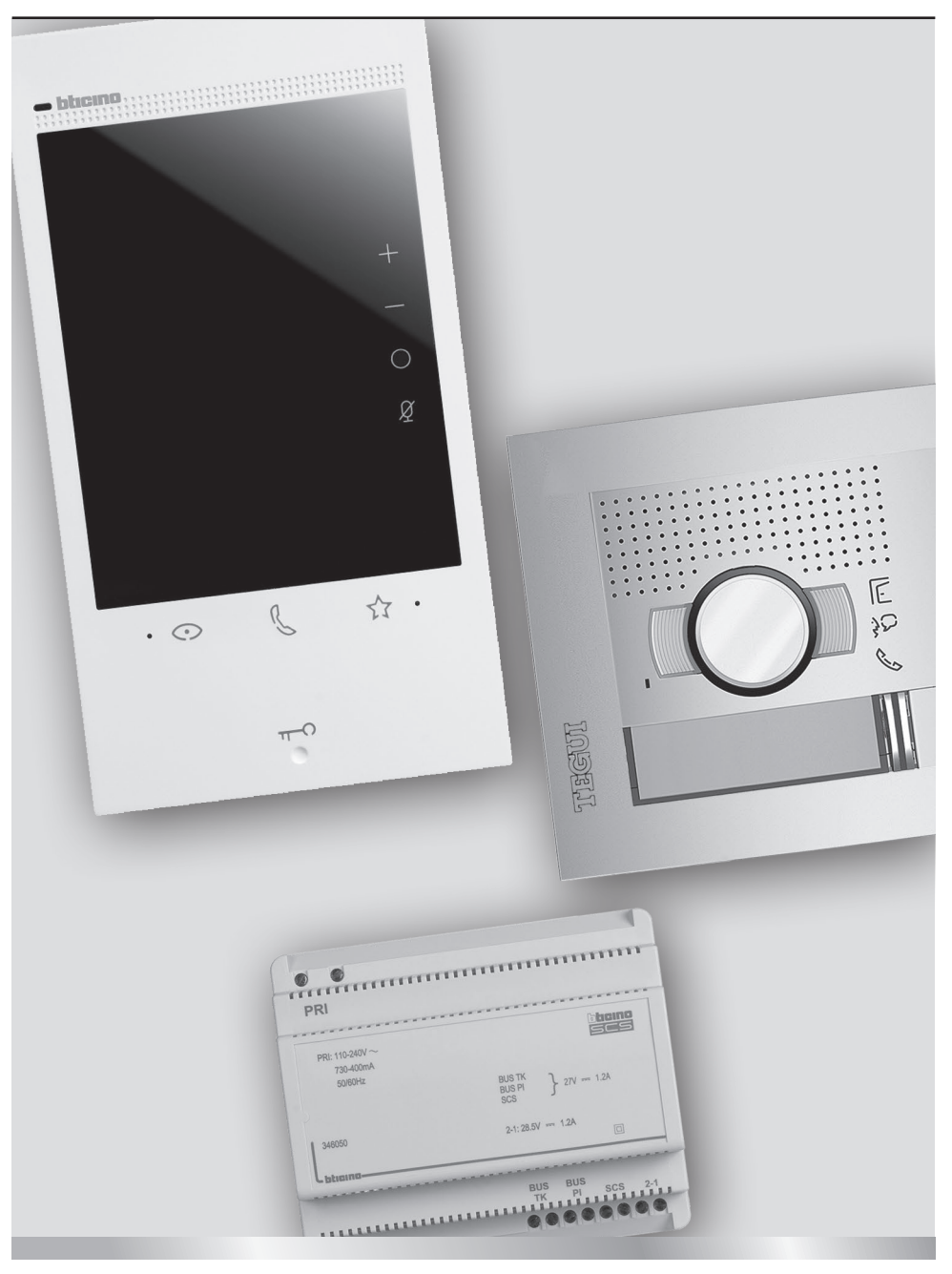

Part. LE12704AA- 04/21-01 PC

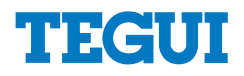

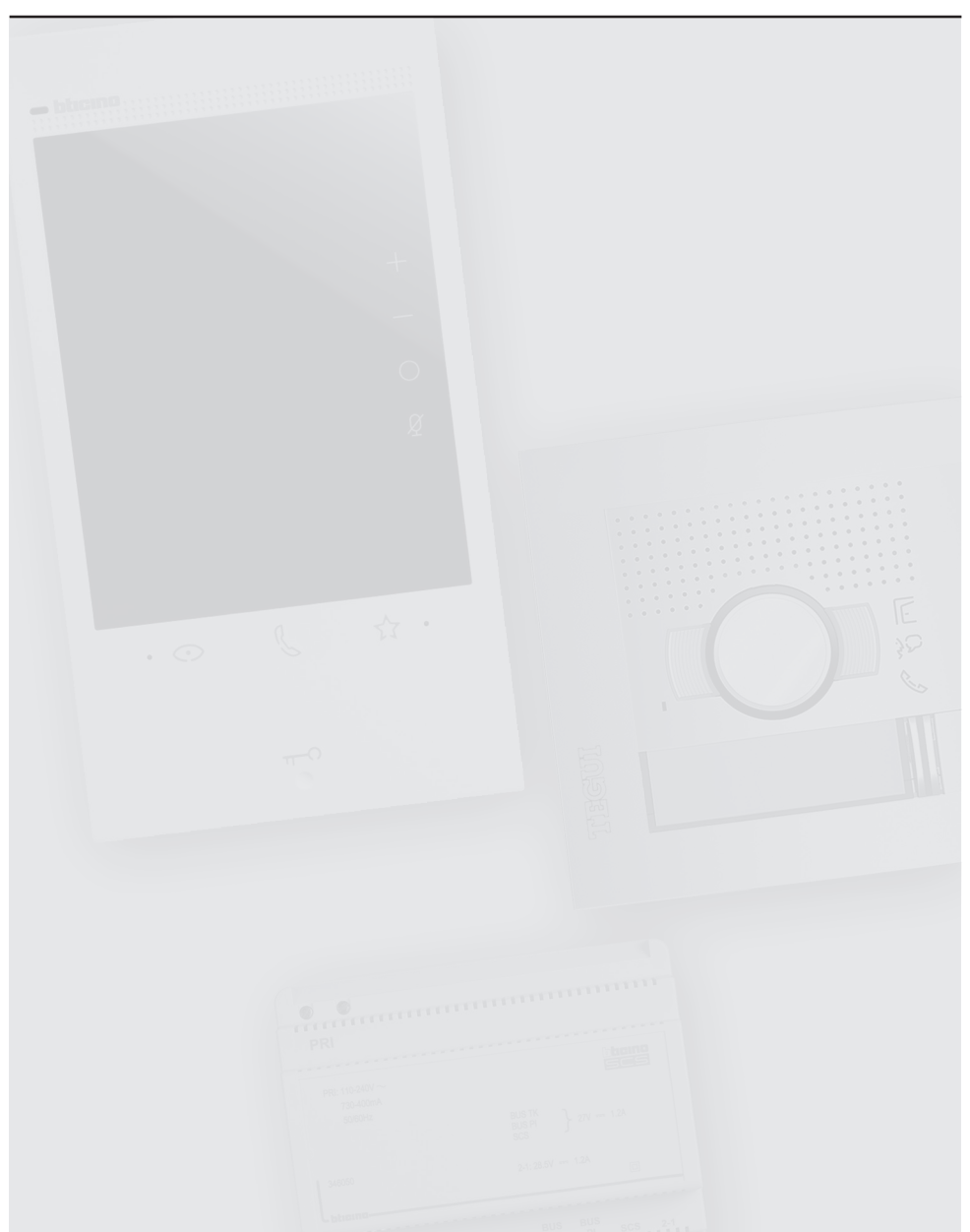

**Atención:** las operaciones de instalación, configuración, puesta en servicio y mantenimiento han de ser efectuadas por personal cualificado

**Cables y distancias (mm2 )**

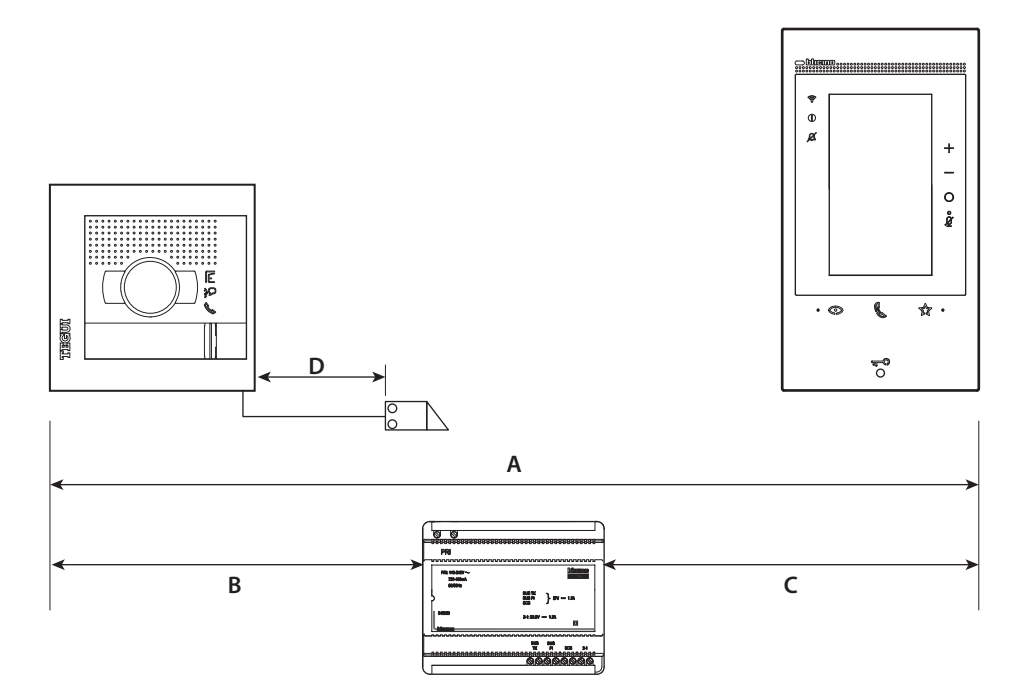

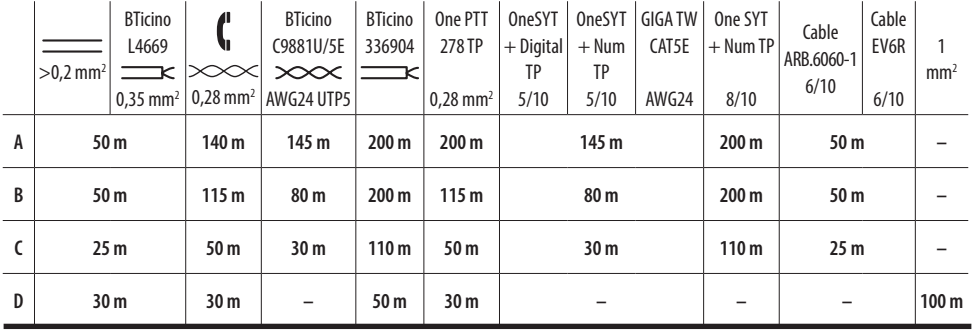

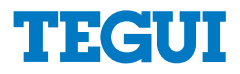

### **Esquema monofamiliar**

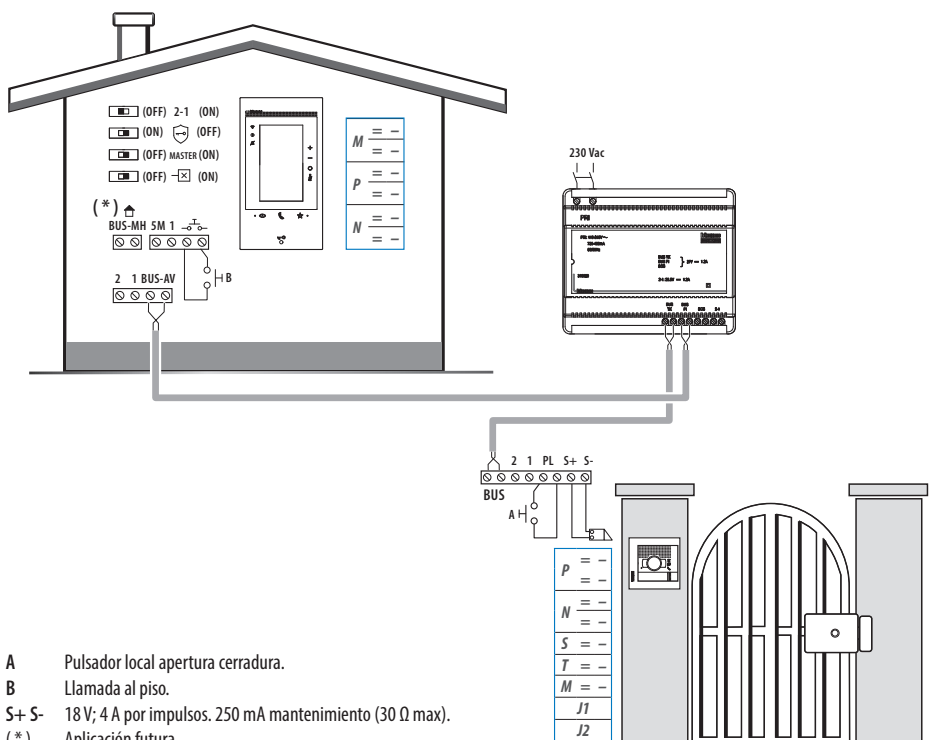

( \* ) Aplicación futura.

## **Opción cerradura de relé**

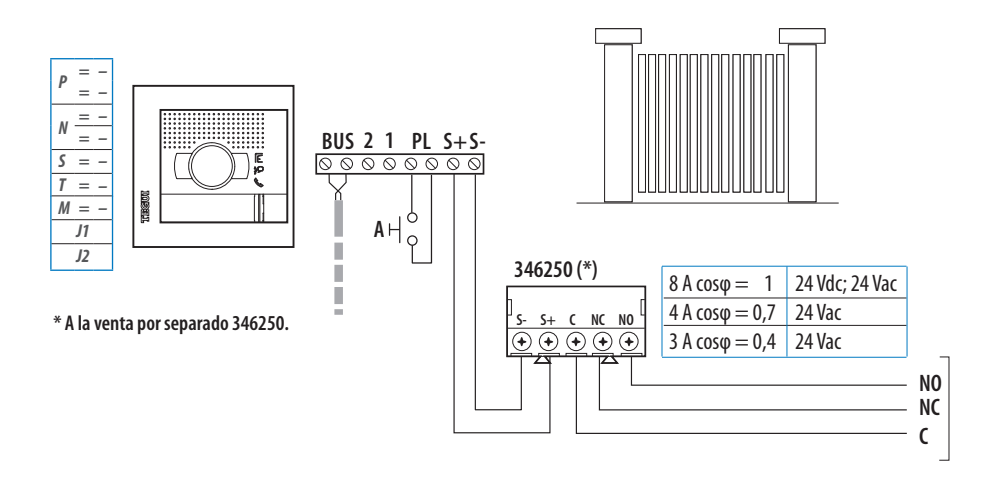

**A** Pulsador local apertura cerradura.

**S+ S-** 18 V; 4 A por impulsos. 250 mA mantenimiento (30 Ω max).

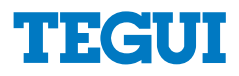

## **Datos dimensionales**

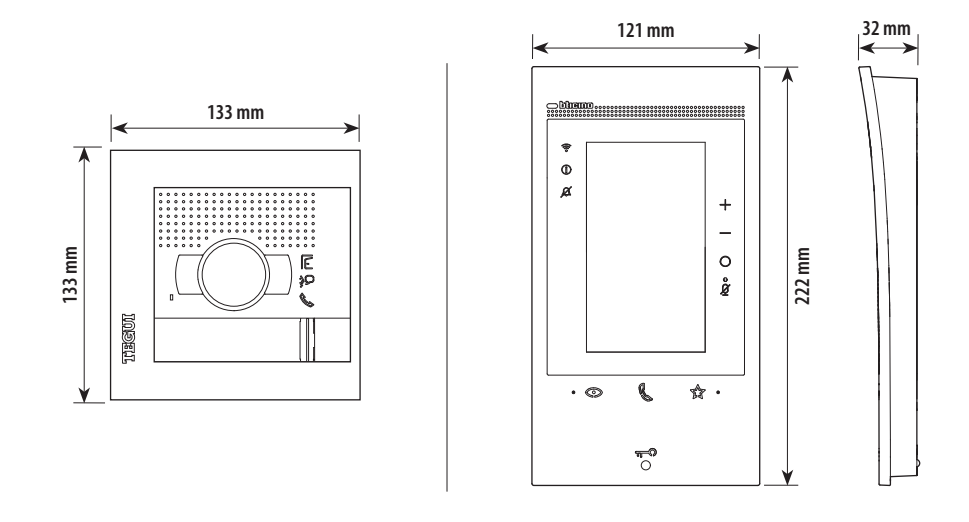

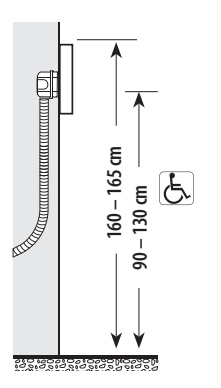

Ą **60° 96° 115 cm 60 cm**  $\leftarrow$  50 cm  $\rightarrow$ 

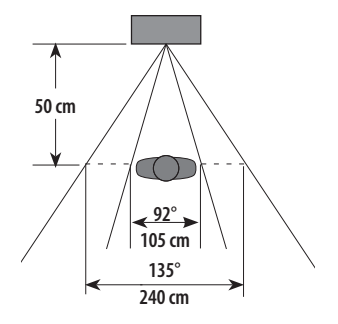

Altura recomendada salvo normativa vigente diferente. Campo de filmación

## **Placa exterior**

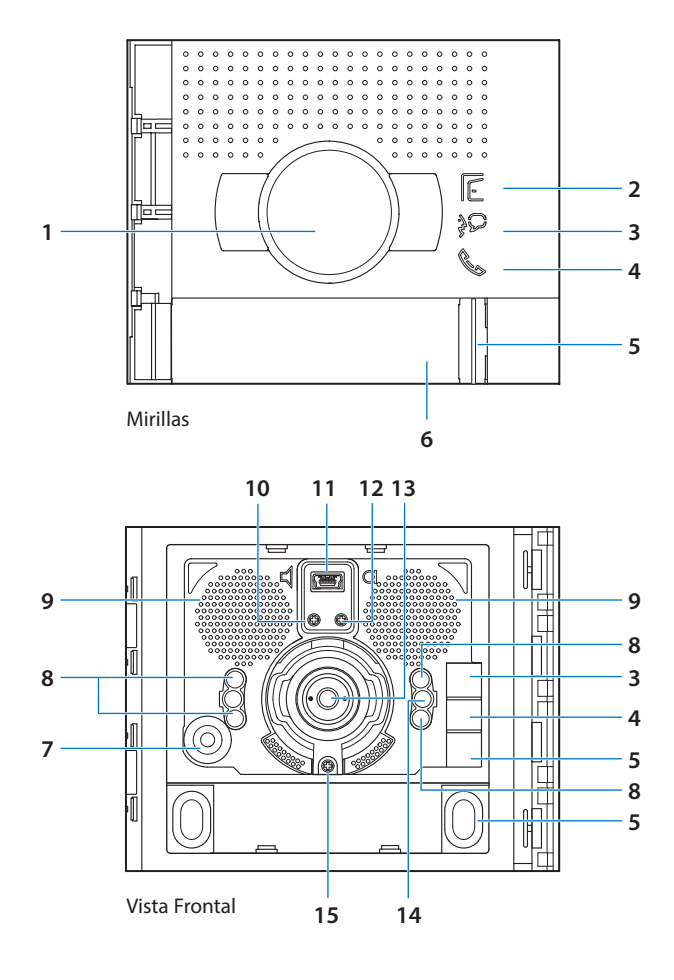

- **1.** Cristal de protección de la cámara.
- **2.** Led verde señal puerta abierta.
- **3.** Led verde señal comunicación activada.
- **4.** Led verde: llamada enviada; Led rojo: sistema ocupado.
- **5.** Pulsador de llamada.
- **6.** Etiqueta para el nombre.
- **7.** Micrófono.
- **8.** Leds blancos para iluminación nocturna del campo de imagen.
- **9.** Altavoz.
- **10.**Regulación del volumen del altavoz.
- **11.**Conector Mini USB para la programación.
- **12.**Regulación del volumen del micrófono.
- **13.**Cámara.
- **14.**Sensor de luminosidad ambiental.
- **15.**Tornillo de fijación.

# **TEGUI**

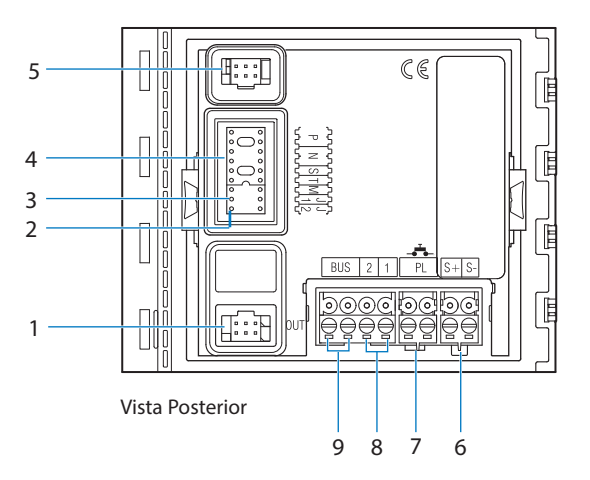

- **1.** Conector para los módulos sucesivos.
- **2.** J2: sacar para la alimentación local.
- **3.** J1: sacar para activar las dos columnas de los pulsadores de llamada.
- **4.** Alojamiento de los configuradores.
- **5.** Conector para el módulo del sistema de amplificación por bucle de inducción (teleloop).
- **6.** Conexión y abrepuertas (18 V 4A por impulsos - 250 mA de mantenimiento a 30 Ω máx.). Recomendado (374900).
- **7.** Conexión del pulsador de apertura de la puerta local.
- **8.** Conexión de la alimentación local.
- **9.** Conexión del BUS.

### **Unidad interior**

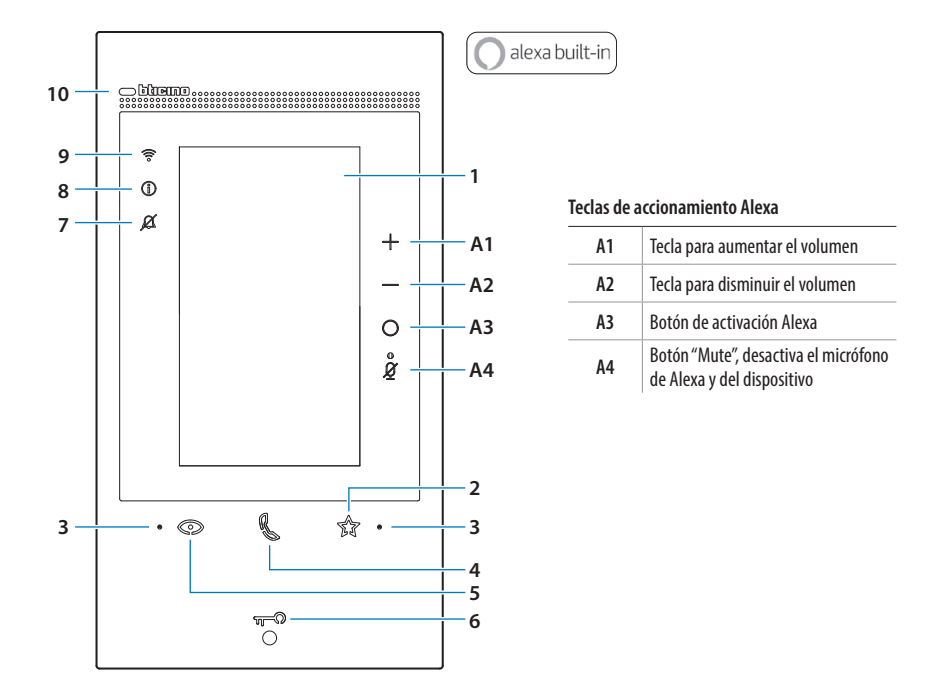

- **1.** Pantalla táctil vertical de 5"
- **2.** Botón de membrana «Favoritos»
- **3.** Micrófono
- **4.** Botón de membrana para respuesta:
	- LED verde parpadeante: llamada entrante
	- LED verde fijo: comunicación en curso
- **5.** Botón de membrana para activación placa de exterior / vista cíclica
- **6.** Tecla apertura puerta:
	- LED blanco fijo: comunicación en curso
	- LED blanco parpadeante durante 2 segundos: función "Cerradura segura" activa, botón desactivado
	- LED blanco fijo durante 2 segundos más aviso sonoro: apertura puerta

- LED blanco parpadeante (secuencia de 2 parpadeos breves): Puerta abierta\* o Estudio profesional activo

- **7.** LED de señalización de exclusión timbre LED rojo parpadeante: timbre excluido
- **8.** LED de señalización de notificaciones:
	- LED amarillo: notificaciones de Alexa - LED blanco: mensajes del contestador o actualizaciones de firmware
- **9.** LED de indicación de la señal WI-FI: - LED rojo parpadeante: WI-FI activado, pero no conectado a una red
	- LED apagado: WI-FI deshabilitado o correctamente en marcha
	- LED rojo fijo: reenvío de llamada, autoencendido o función "Llamar casa" en curso en App Home + Security
- **10.**Sensor de proximidad
- \* disponible solamente con actuador 346260

**Nota:**el dispositivo alimentado tarda hasta 2 minutos para poder usarse. **Los manuales completos están disponibles en la web: www.bticino.com**

# **TEGUI**

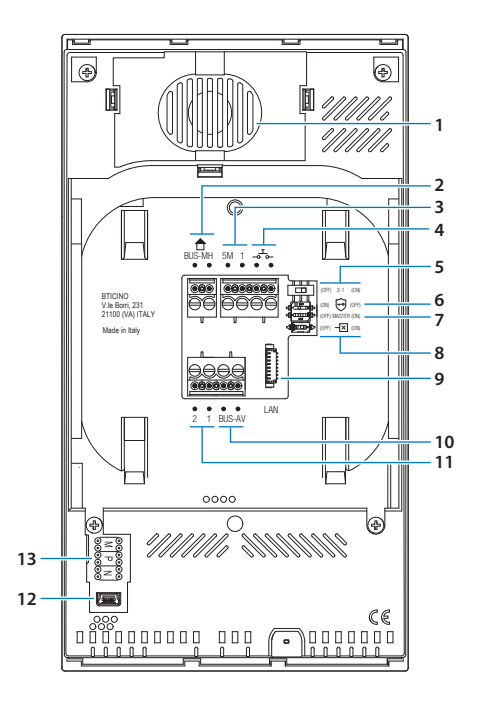

- **1.** Altavoz
- **2.** Bornes para la conexión al BUS MH (MyHOME) (aplicación futura)
- **3.** Bornes (5M 1) para la conexión de un timbre adicional. Se ha de efectuar la conexión punto - punto en
	- los bornes de los timbres adicionales
- 4. Bornes <sub>-o</sub>-bara la conexión de un pulsador externo de llamada a la planta
	- alimentación adicional \* **5.** Microinterruptor para habilitación de la
	- 6. Microinterruptor función «Cerradura segura» \*
	- 7. Microinterruptor función «Master» \*
- **8.** Microinterruptor final de tramo \*
- **9.** Conector LAN Para la conexión mediante el cable RJ45, utilizar el accesorio 344844 (no incluido en la dotación)
- **10.**Bornes para la conexión al BUS AV ( audio vídeo)
- **11.**Bornes (2 1) para alimentación adicional
- **12.**Interfaz USB de servicio
- **13.**Alojamiento de los configuradores
- **\*** ON= habilitado OFF= deshabilitado
- Activar la función con dispositivo no alimentado

**Instalación de la placa exterior**

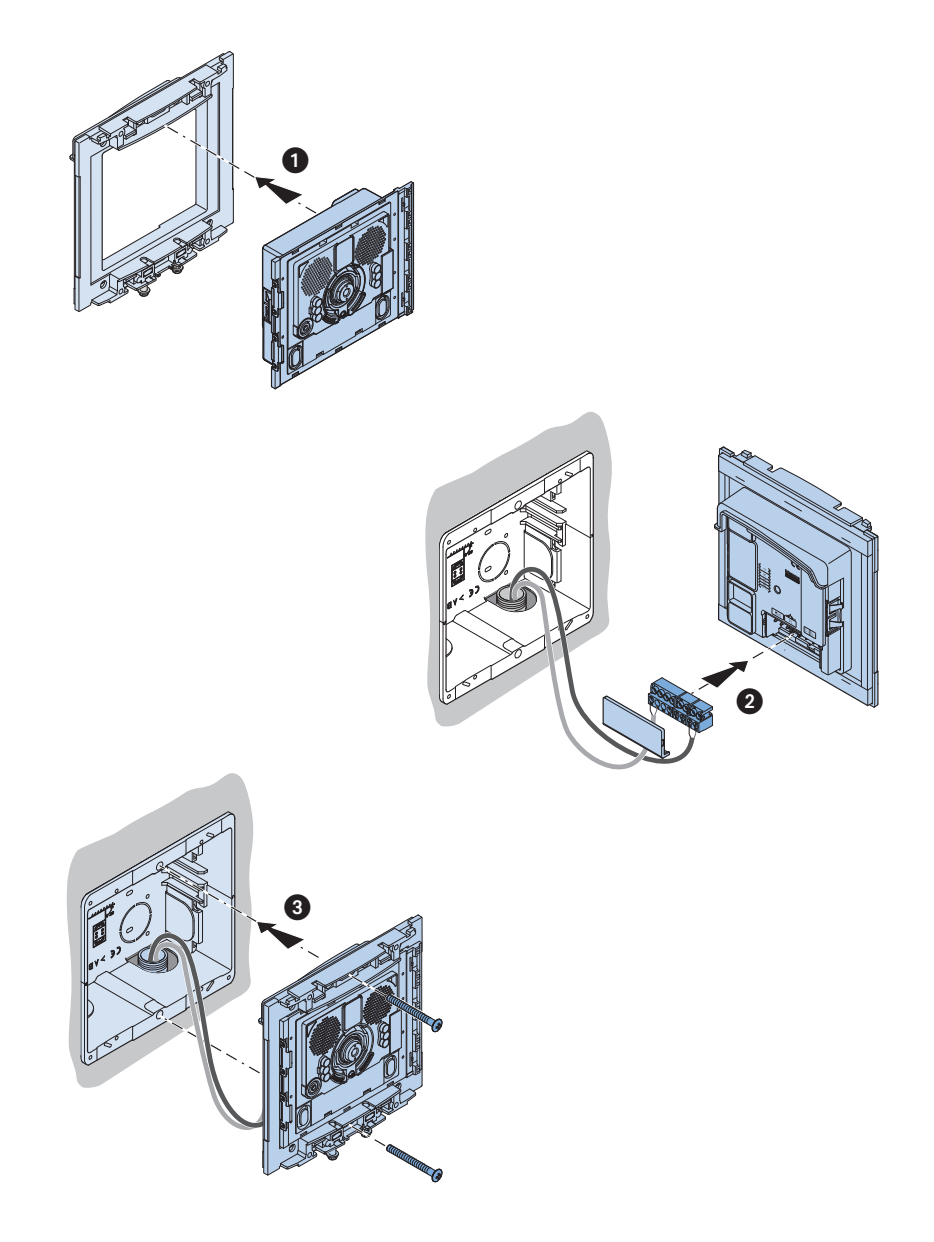

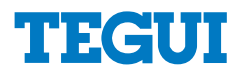

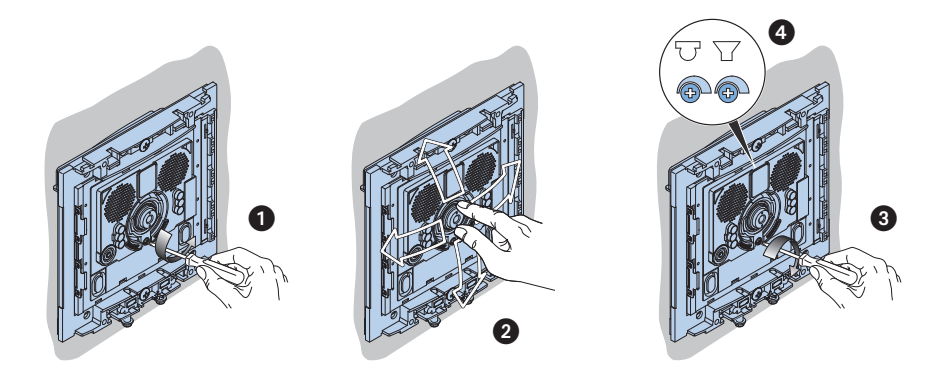

La cámara no debe ser instalada enfocando fuentes de gran luminosidad en lugares en donde la escena captada presente demasiado contraluz.

Para solucionar los problemas descritos antes, es aconsejable modificar la altura de instalación de la telecámara, de 160 – 165 cm a 180 cm y enfocar el objetivo hacia abajo para optimizar la calidad de la filmación.

**Nota: las cámaras con sensor CMOS en color presentan, en condiciones de escasa luminosidad, una sensibilidad inferior respecto a las cámaras en blanco y negro. Por lo tanto es aconsejable, en ambientes escasamente iluminados, prever una fuente de iluminación extra.**

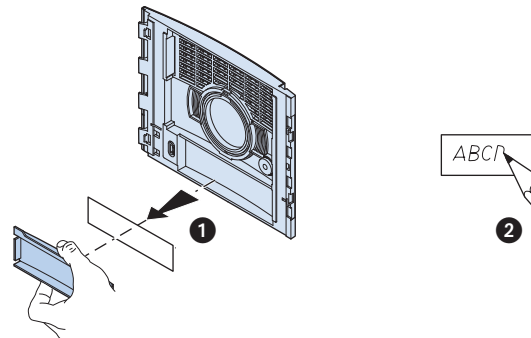

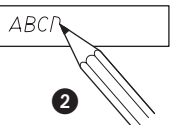

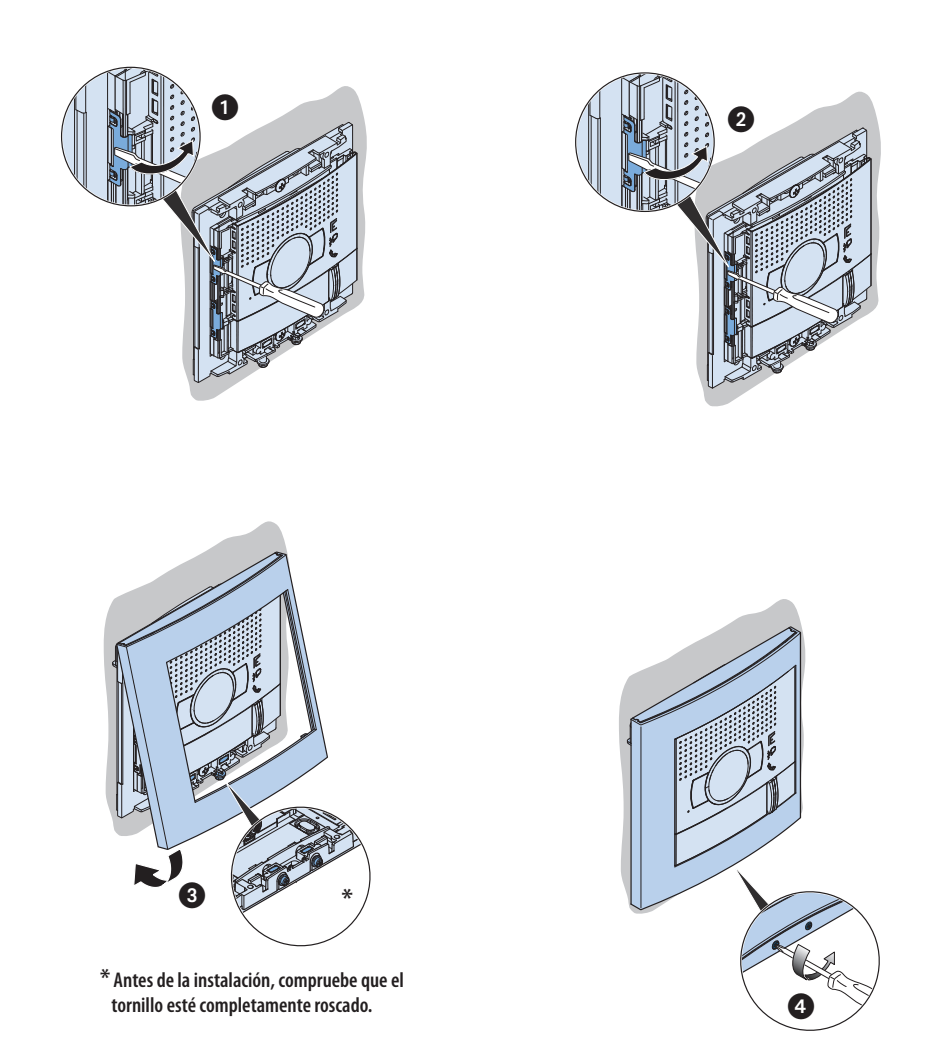

Si se manifesta el silbido de acoplamiento, (efecto Larsen), reducir primero la potencia del micrófono (, girando con un destornillador el potenciómetro correspondiente, hasta obtener un nivel aceptable. Si el fenómeno persistiera, regular el potenciómetro del altavoz **el masta eliminar la interferencia**. Si el volumen es demasiado bajo, aumentar primero el volumen del altavoz y eventualmente también el del micrófono, teniendo en cuenta que es preferible una transmissión clara y limpia de interferencias, que una al limite del acoplo (Larsen).

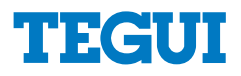

## **Desmontaje**

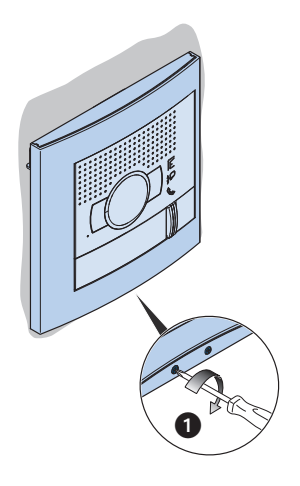

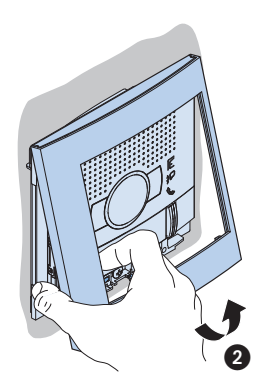

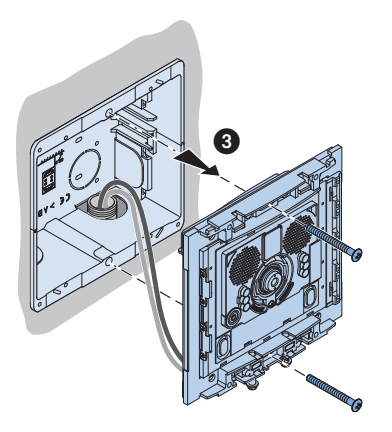

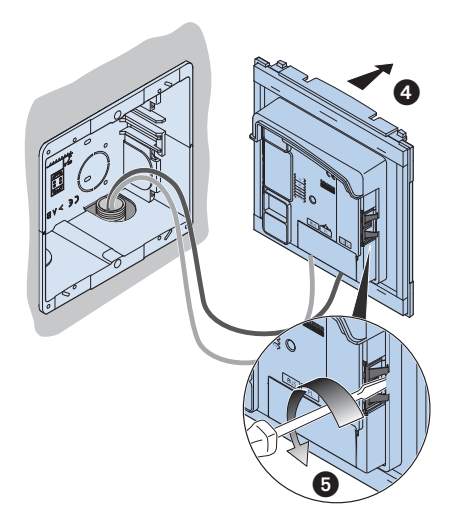

## **Configuración de la placa exterior**

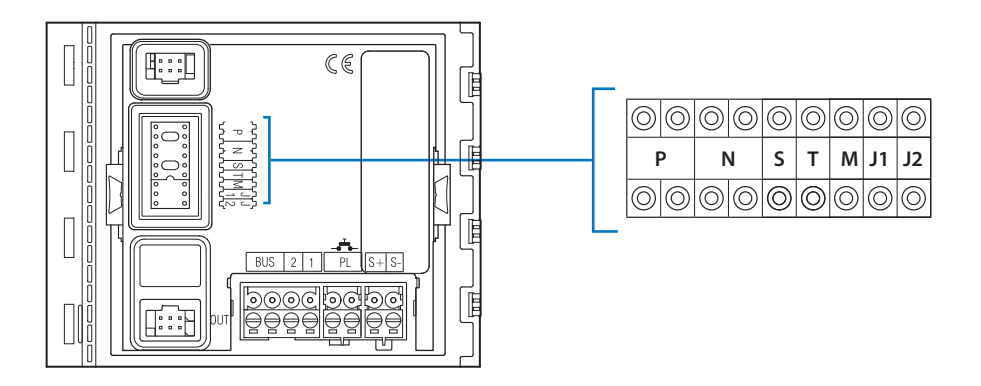

#### **Número del configurador - T (temporizador del relé de la cerradura)**

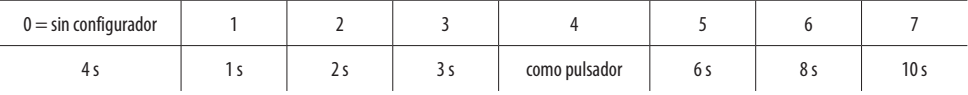

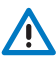

**Atención: cada vez que modifique la configuración, es necesario cortar y volver a dar alimentación a la instalación, después de esperar aproximadamente 1 minuto.**

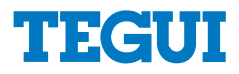

## **Instalación de la unidad interior**

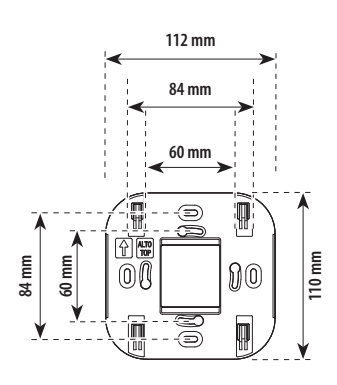

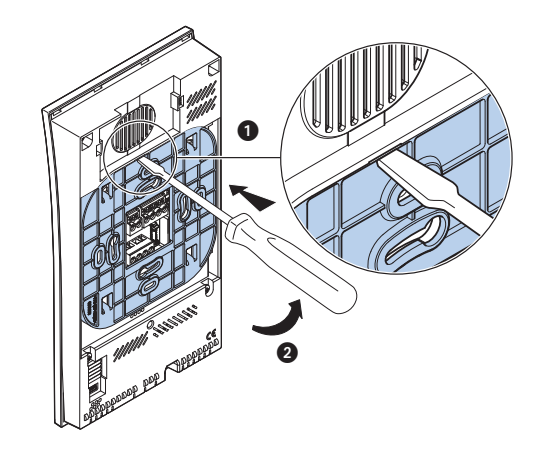

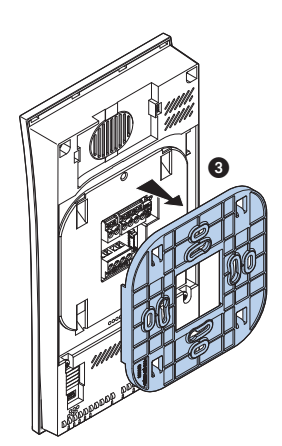

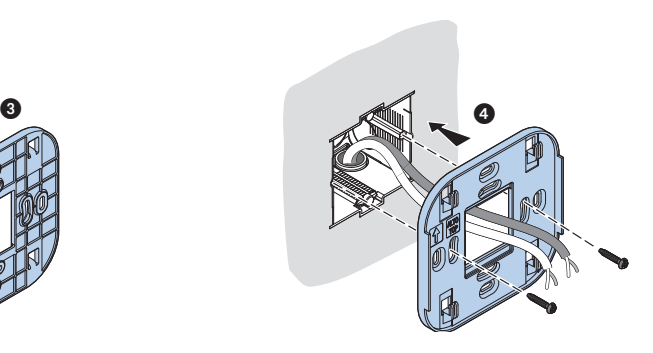

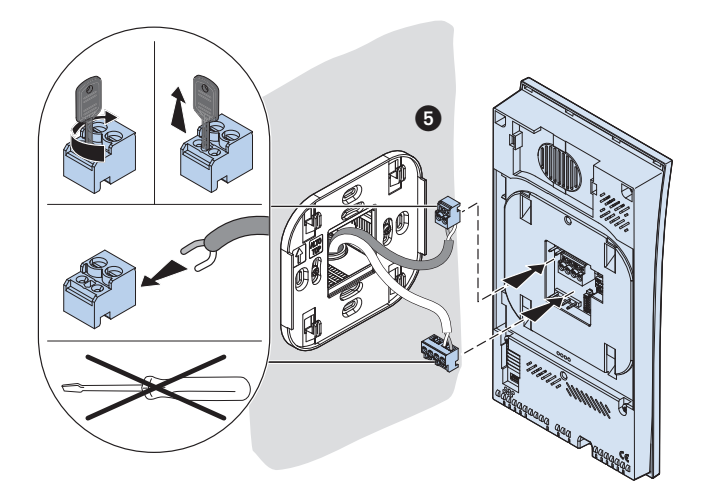

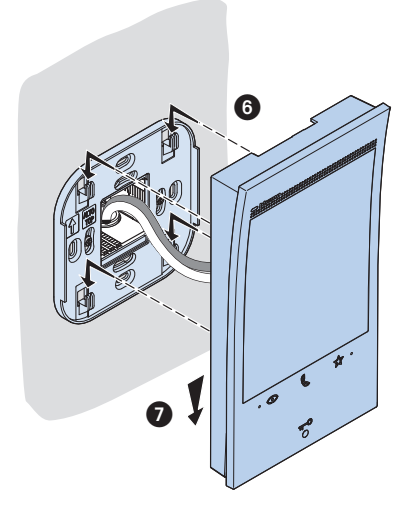

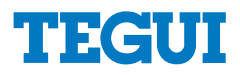

## **Desmontaje**

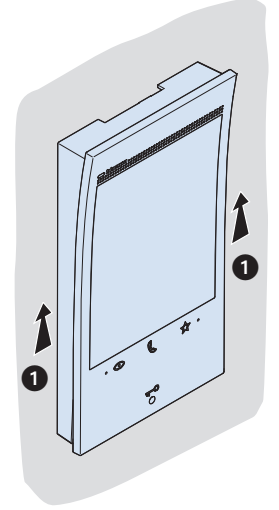

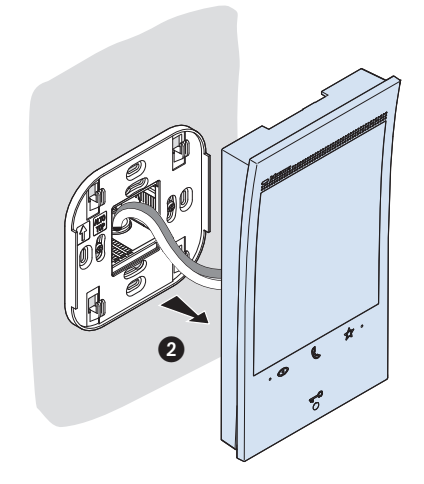

## **Datos técnicos**

Dispositivo inalámbrico en cumplimiento de la norma 802.11b/g/n, frecuencia 2.4 – 2.4835 GHz, potencia de transmisión < 20dBm. Protocolo de seguridad WEP/WPA/WPA2.

### **Configuración de la unidad interior**

Es aconsejable configurar el dispositivo en el menú específico (véase el párrafo "Primer encendido"). Como alternativa, puede utilizar los configuradores físicos en el modo ilustrado a continuación.

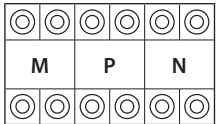

- **MM** = Modo de funcionamiento según las tablas.
- **PP** = Dirección PE de la que abre la Cerradura con UI en reposo y a la que dirige el autoencendido.
- **NN** = Dirección del dispositivo.

### **Configuración física**

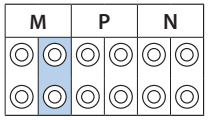

Las funciones a las que puede atribuir la tecla Favoritos ( $\frac{1}{2}$ ) físicamente mediante un configurador en el alojamiento MM (unidad) son las siguientes:<br>**P** 

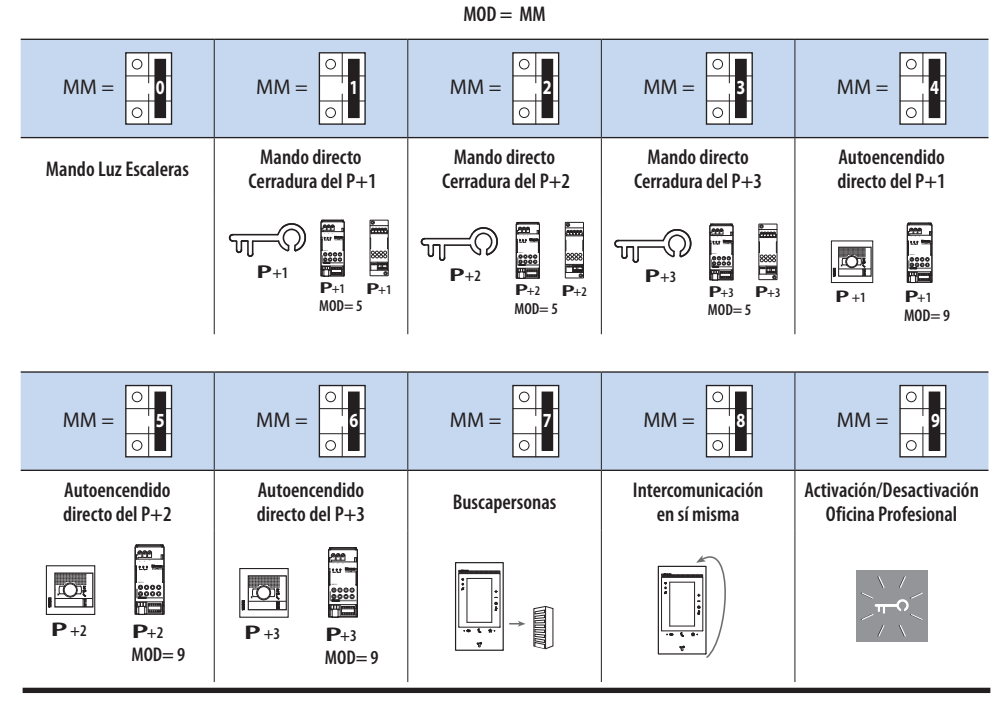

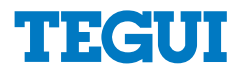

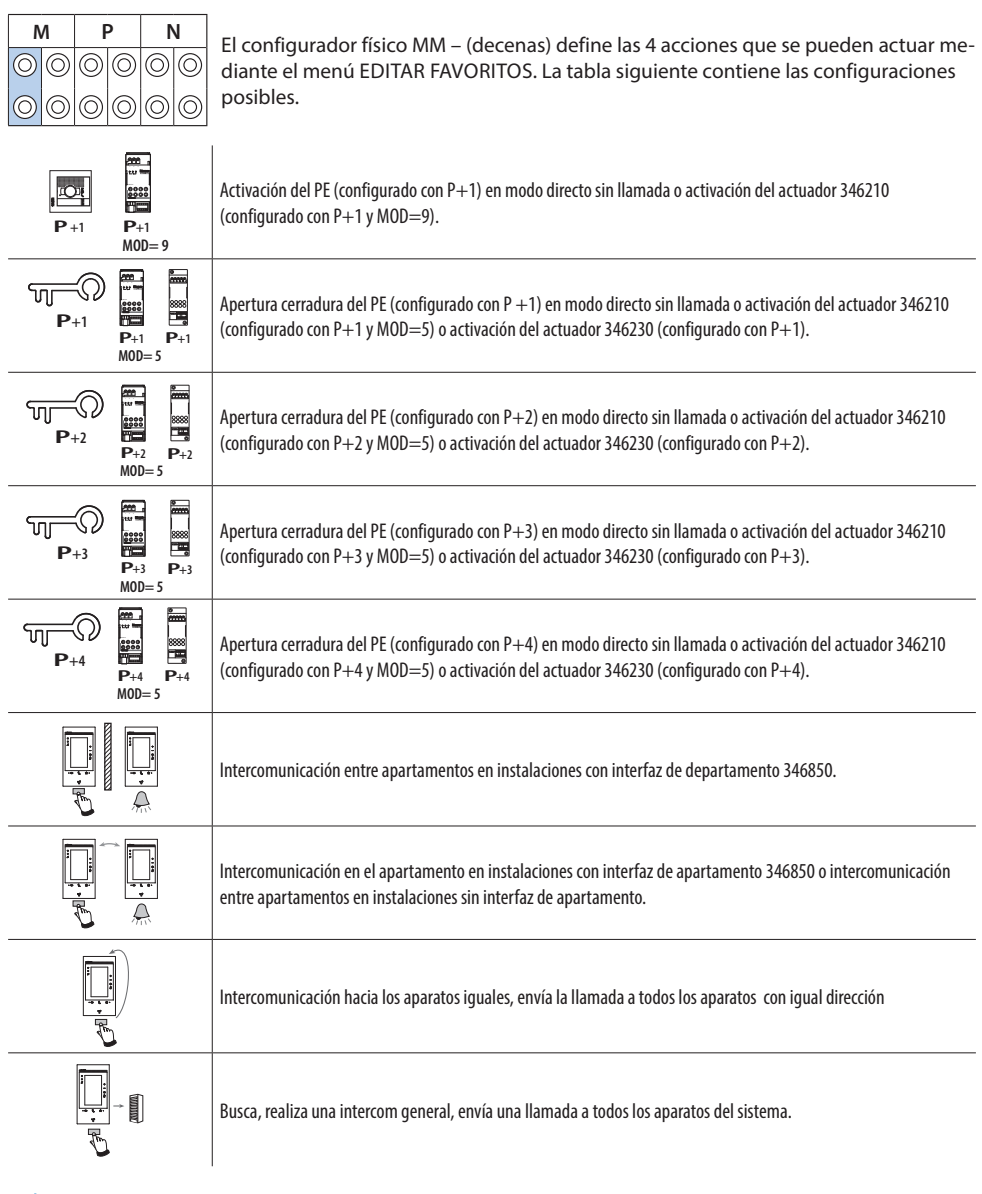

**En caso de reconfiguración del aparato, espere un minuto antes de volverlo a conectar a la instalación.**

**A** 

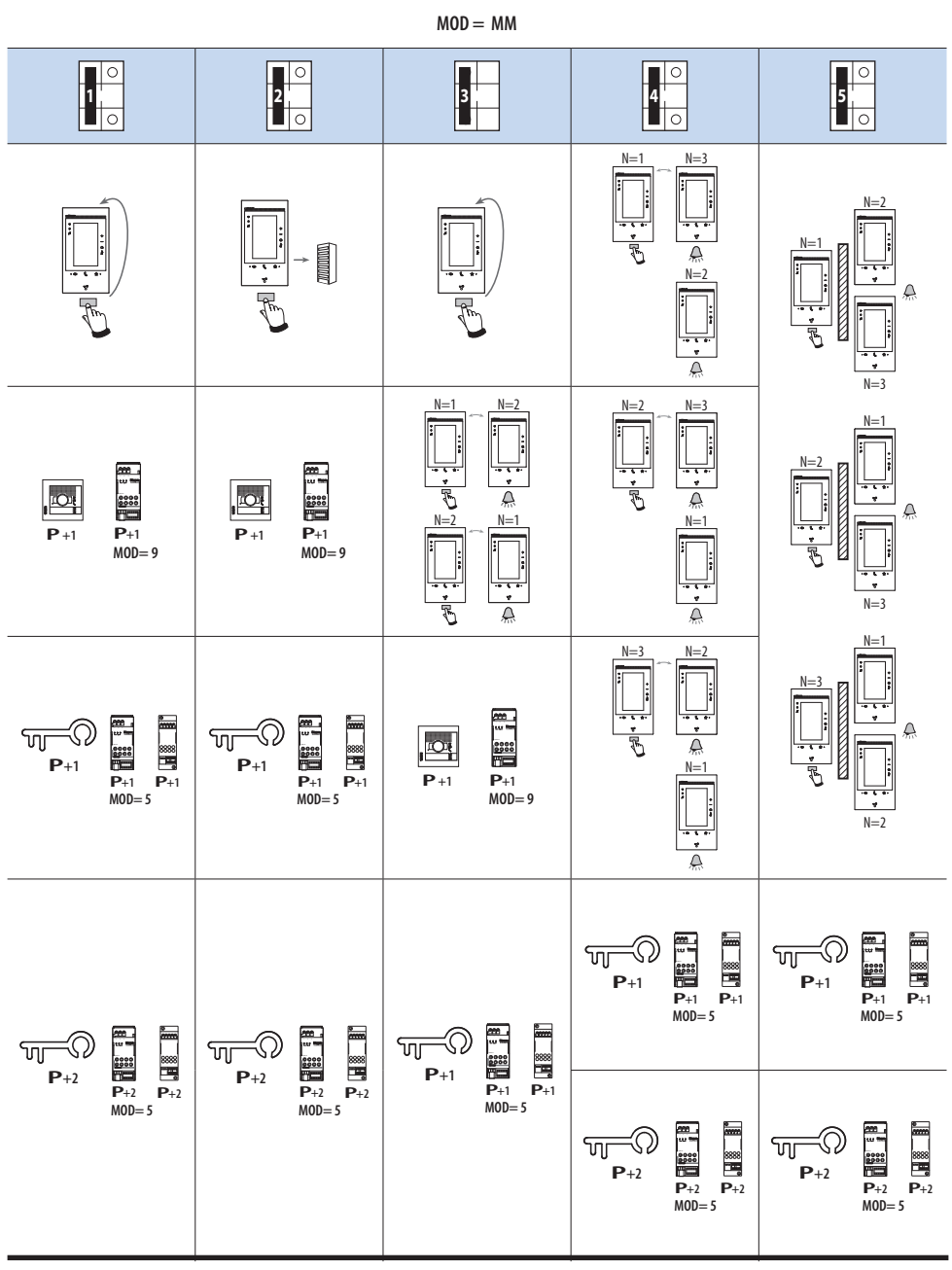

**21**

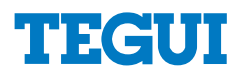

 $MOD = MM$ 

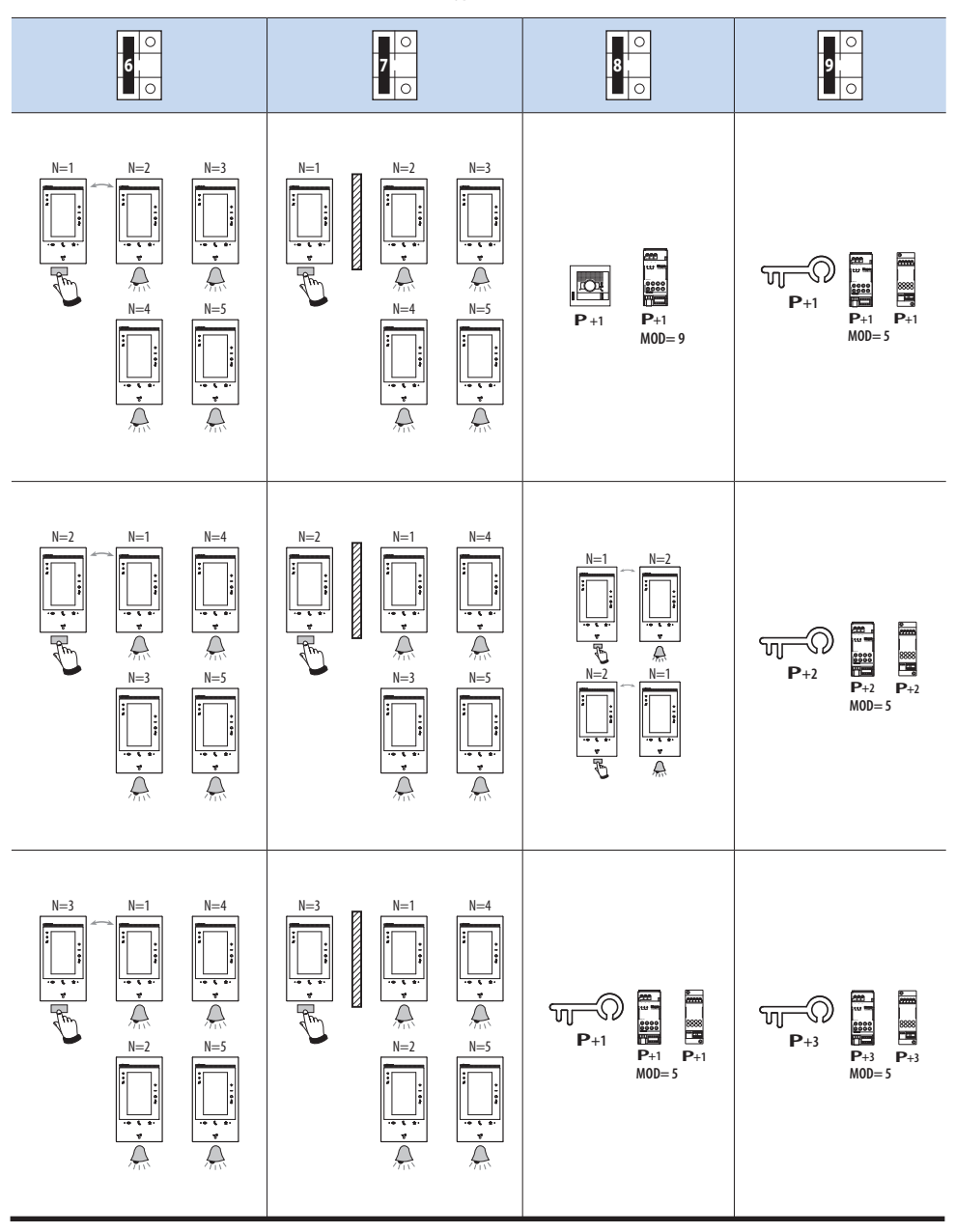

## **Classe 300 EOS KIT P+1 P+1 P+1**

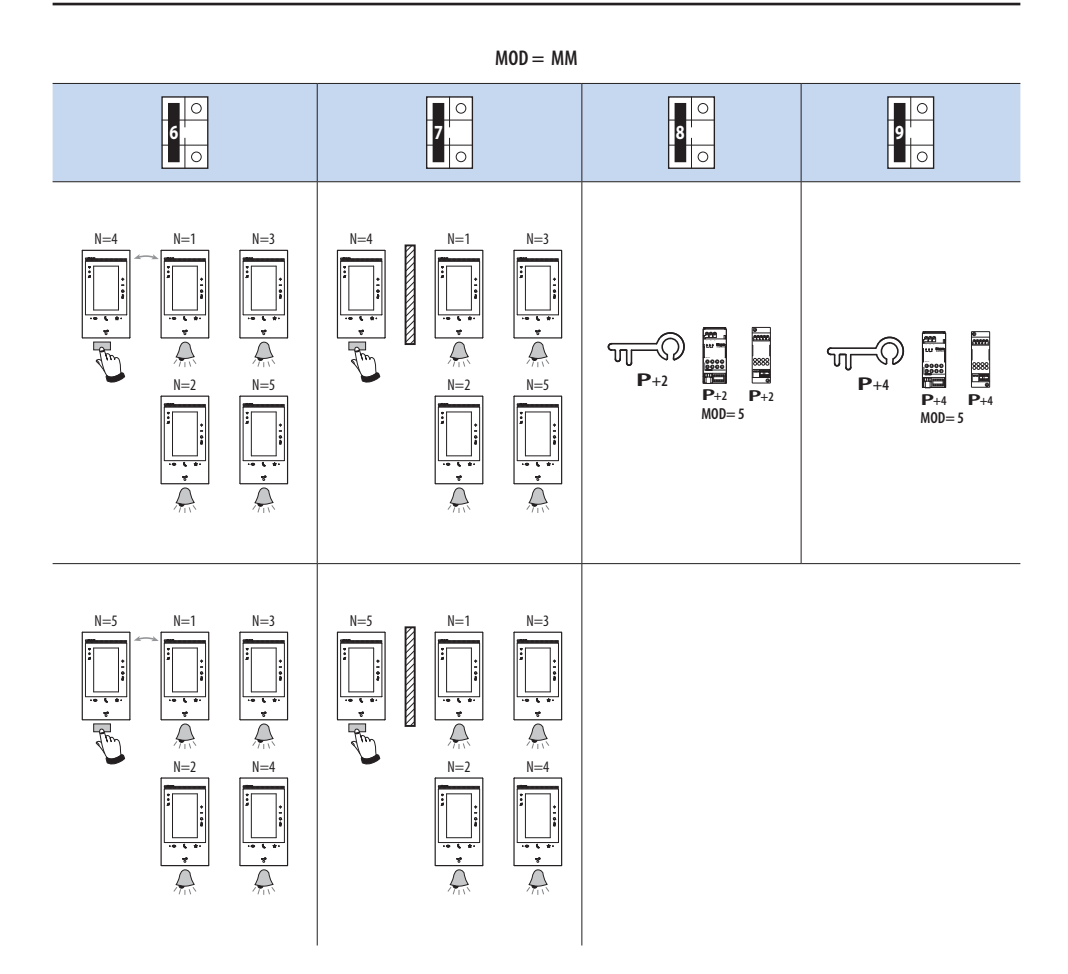

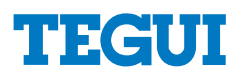

### **Primer encendido**

Tras haber configurado y accedido al dispositivo, puede efectuar las personalizaciones en el menú. Espere hasta que los leds dejen de parpadear y toque la pantalla para encenderla.

**Personalización de las funciones: Idioma y Fecha/Hora.**

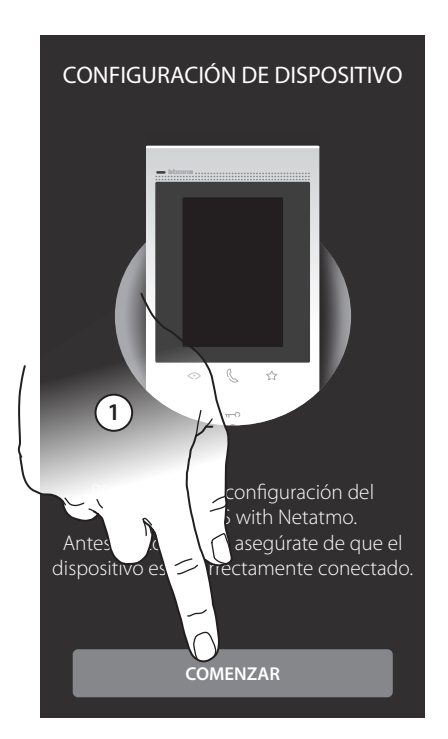

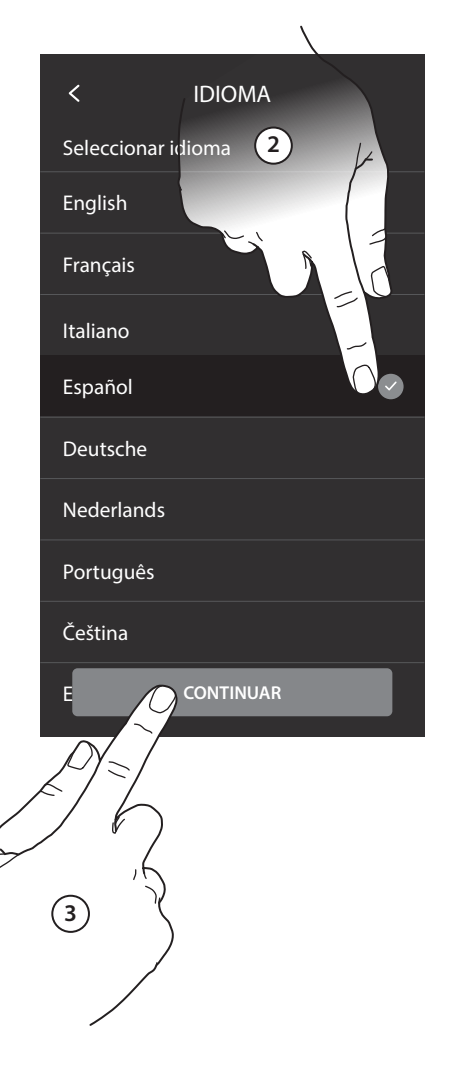

- 1. Toque para iniciar la personalización.
- 2. Seleccione el idioma de la interfaz.
- 3. Toque para continuar.

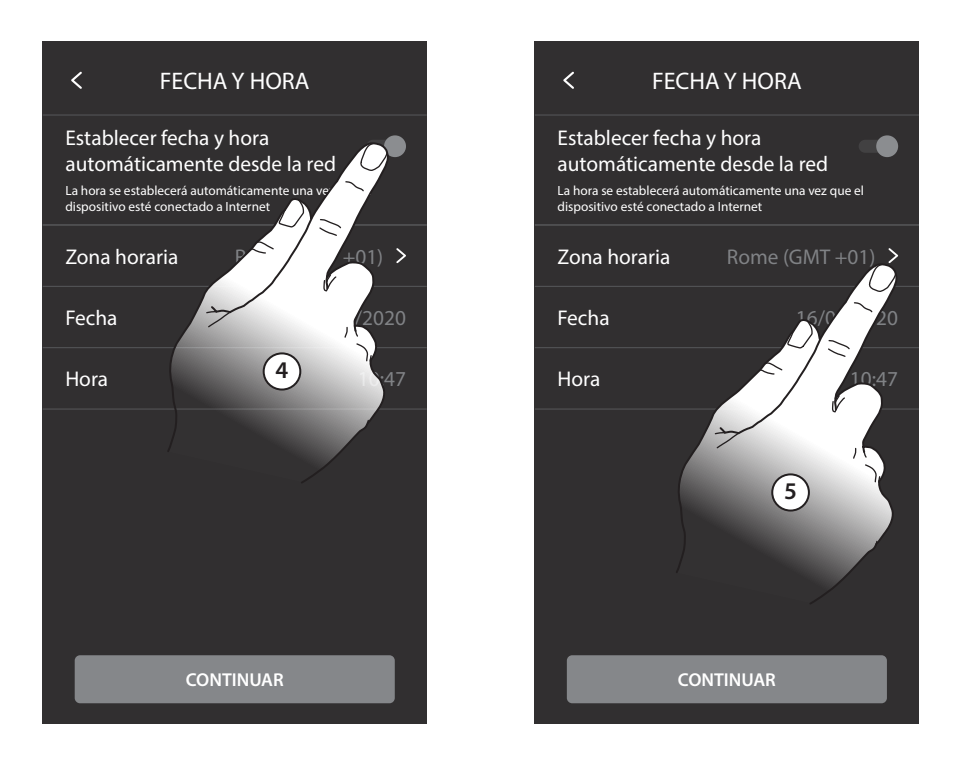

- 4. Toque para habilitar la actualización automática de la fecha y la hora mediante un servidor NTP.
- 5. Toque para configurar el huso horario de su zona.

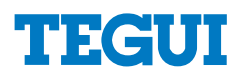

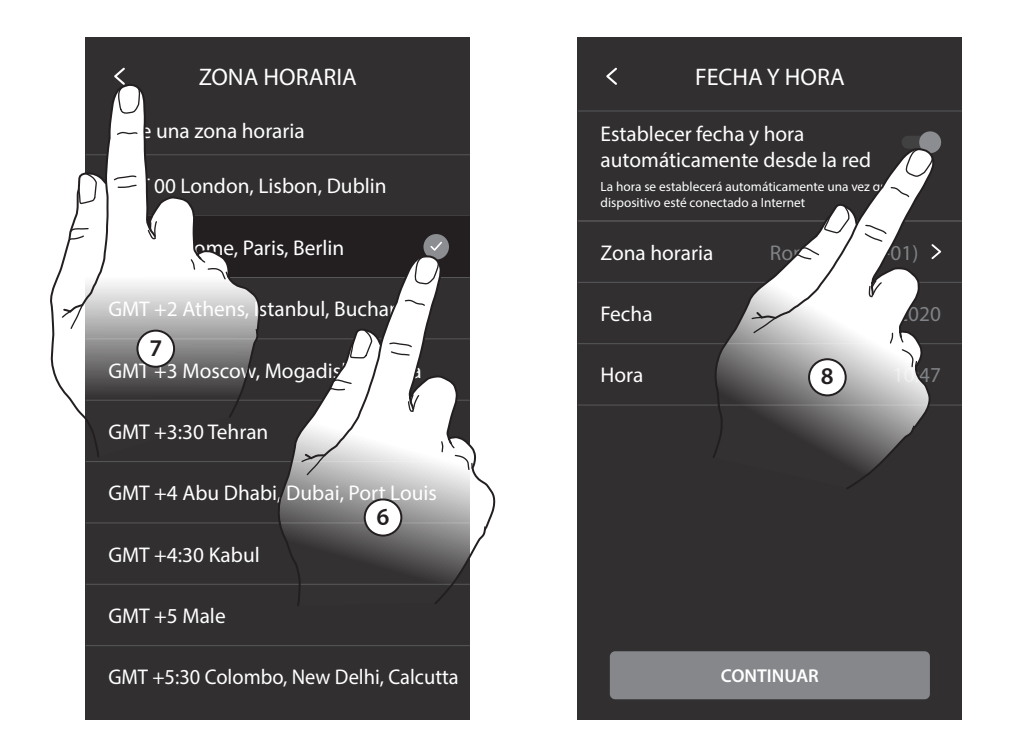

- 6. Seleccione el huso horario de su zona geográfica.
- 7. Toque para continuar.
- 8. En cambio, toque cuando quiera deshabilitar la función y ajustar la hora y la fecha manualmente.

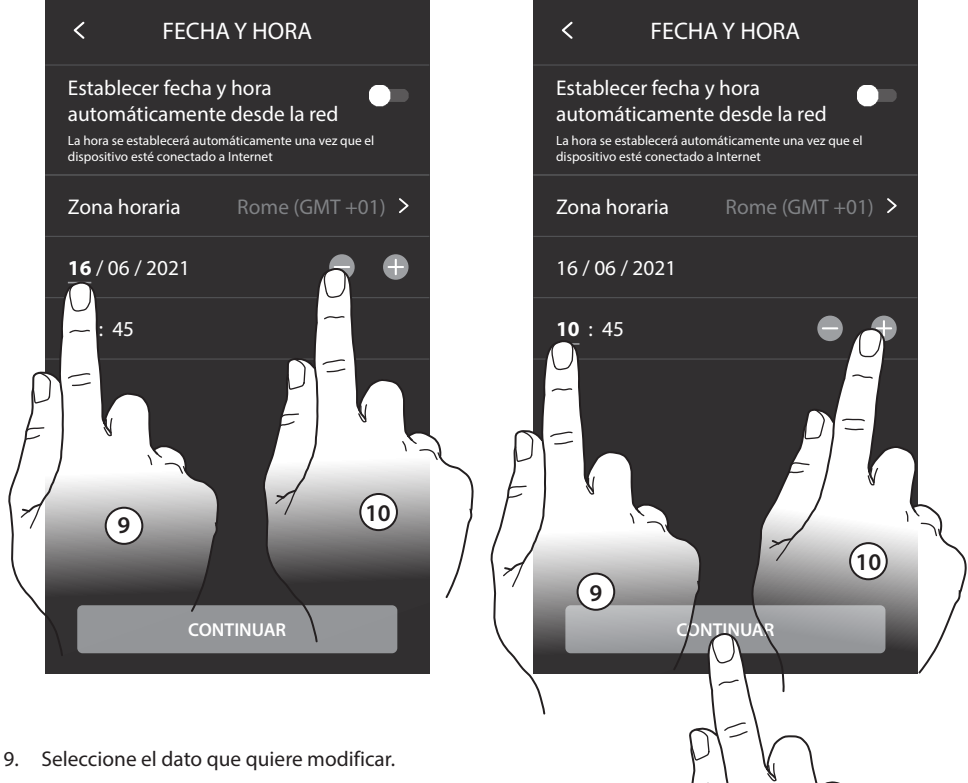

- 10. Toque para aumentar o disminuir el valor.
- 11. Toque para continuar.

**11**

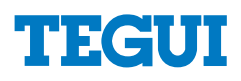

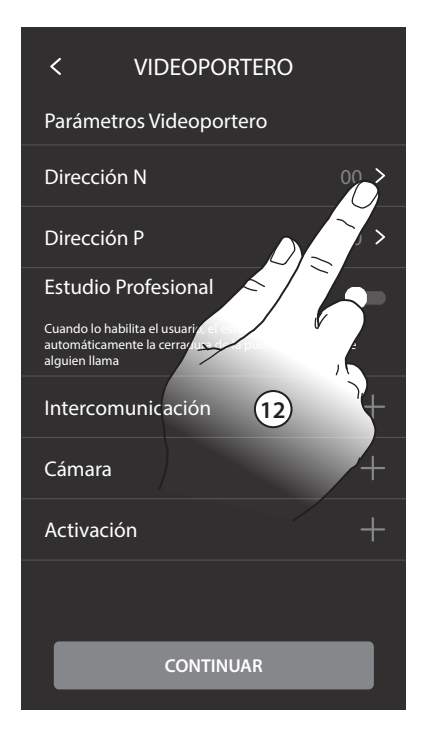

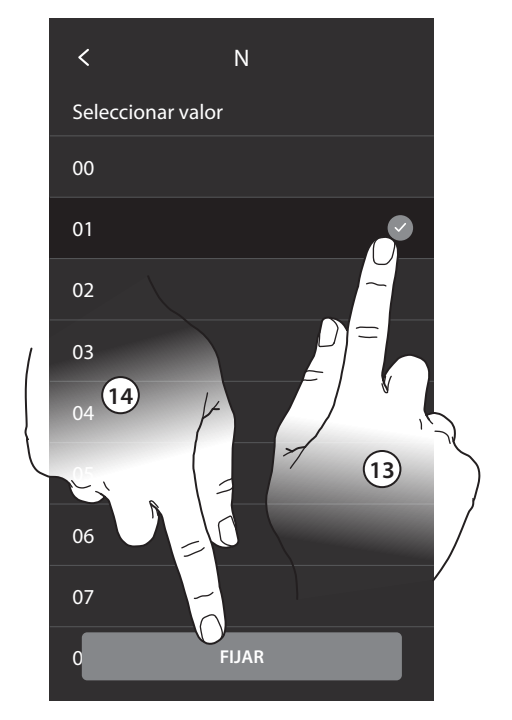

- 12. Toque para configurar la dirección el dispositivo.
- 13. Seleccione el valor del configurador N.
- 14. Toque para confirmar.

Si ha configurado el dispositivo físicamente, para las opciones: dirección N/; intercom; cámara; activación, se puede personalizar su nombre.

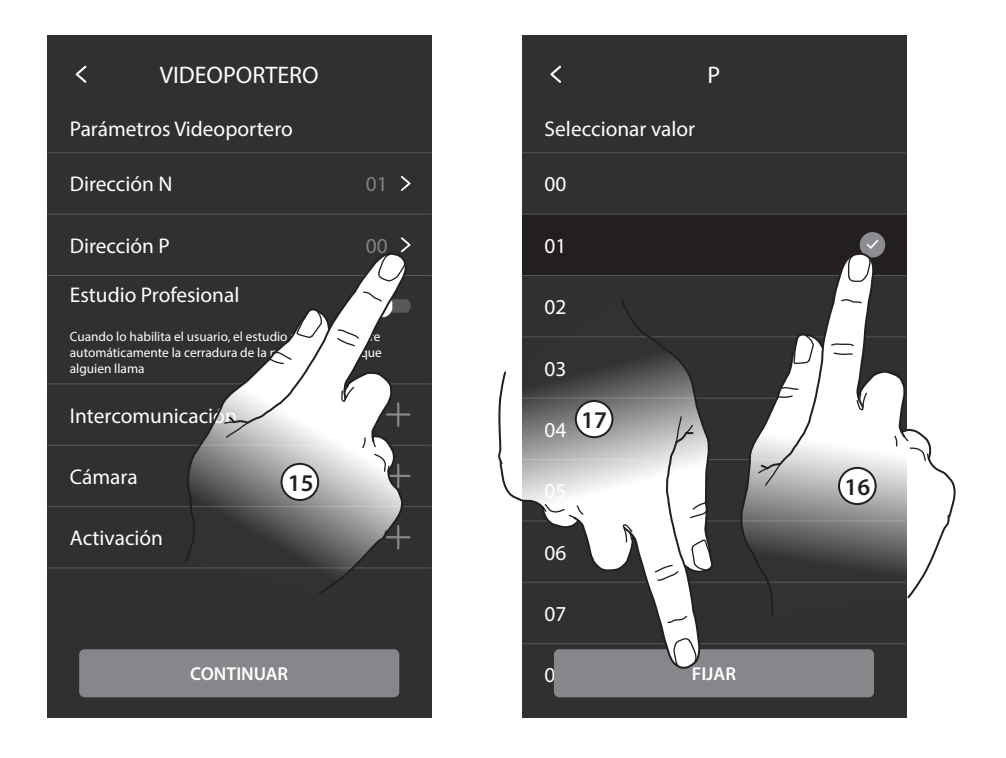

- 15. Toque para configurar la dirección de la PE de la que se quiere abrir la cerradura con la UI en reposo y hacia la que se direcciona el autoencendido.
- 16. Seleccione el valor de configurador P.
- 17. Toque para confirmar.

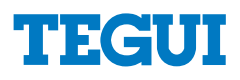

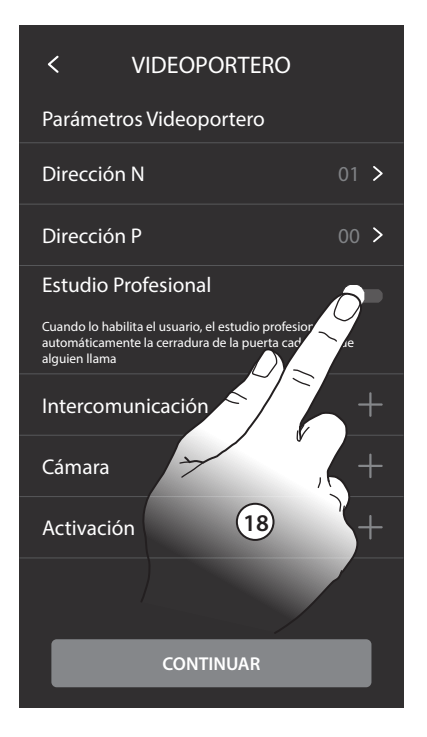

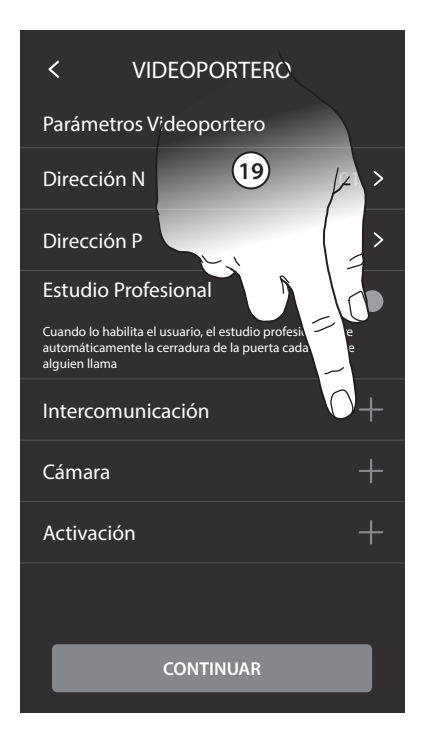

- 18. Toque para habilitar la función estudio profesional.
- 19. Toque para insertar Intercom/Telecámaras/Activaciones. Nota: para obtener más información, consulte el Manual de uso y utilización.

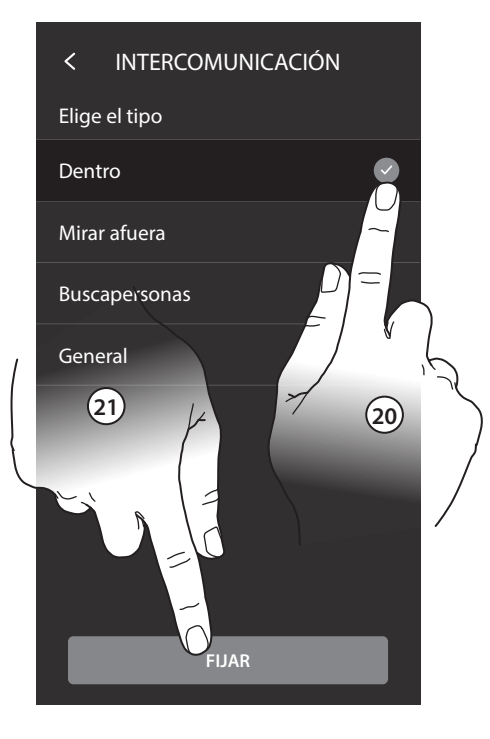

- 20. Toque para seleccionar el tipo de intercom.
- 21. Toque para confirmar.
- 22. Escriba un nombre.
- 23. Toque para confirmar.

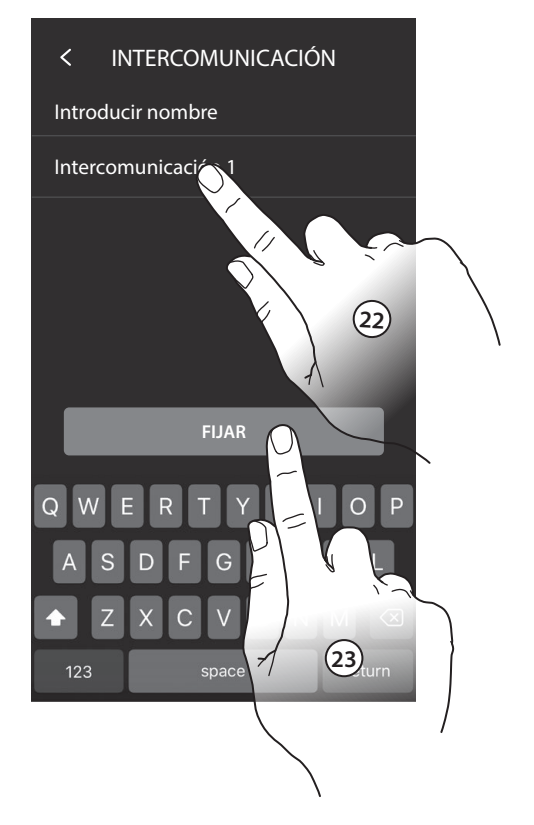

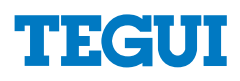

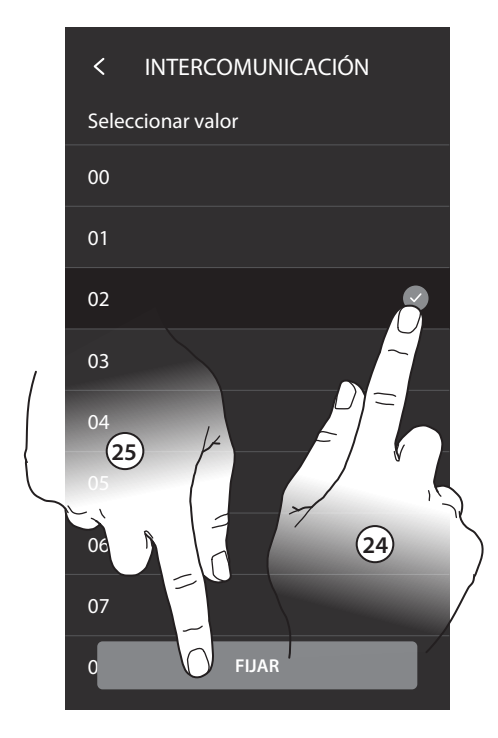

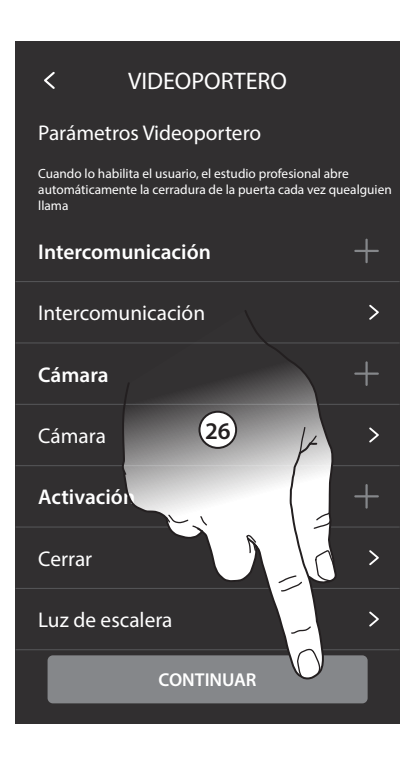

- 24. Toque para introducir la dirección.
- 25. Toque para confirmar.

Nota: para Intercom, Pager y General, no es necesario.

26. Toque para continuar.

Repita el mismo procedimiento para insertar Telecámaras y Activaciones.

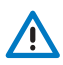

**Al configurar la dirección de la placa exterior principal (P), se insertan automáticamente: telecámara PE , cerradura PE ; Luces escaleras.**

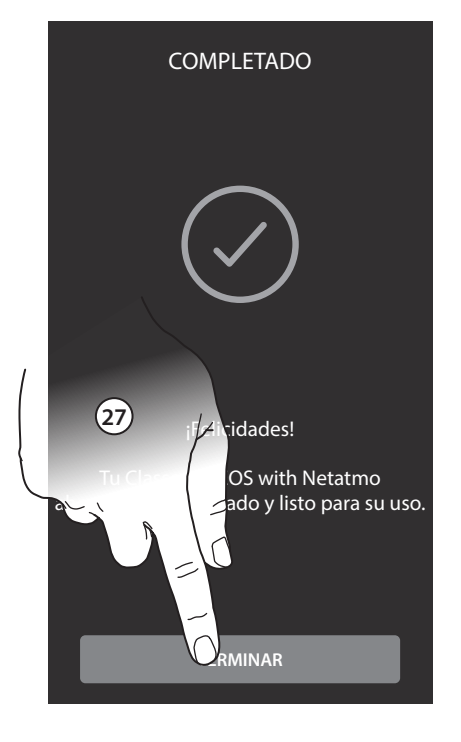

27. Toque para acabar el procedimiento de personalización.

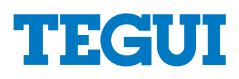

Al final del procedimiento, aparecerán las páginas para vincular el Classe 300 EOS with Netatmo con la app Home + Security y para activar el control vocal de Alexa.

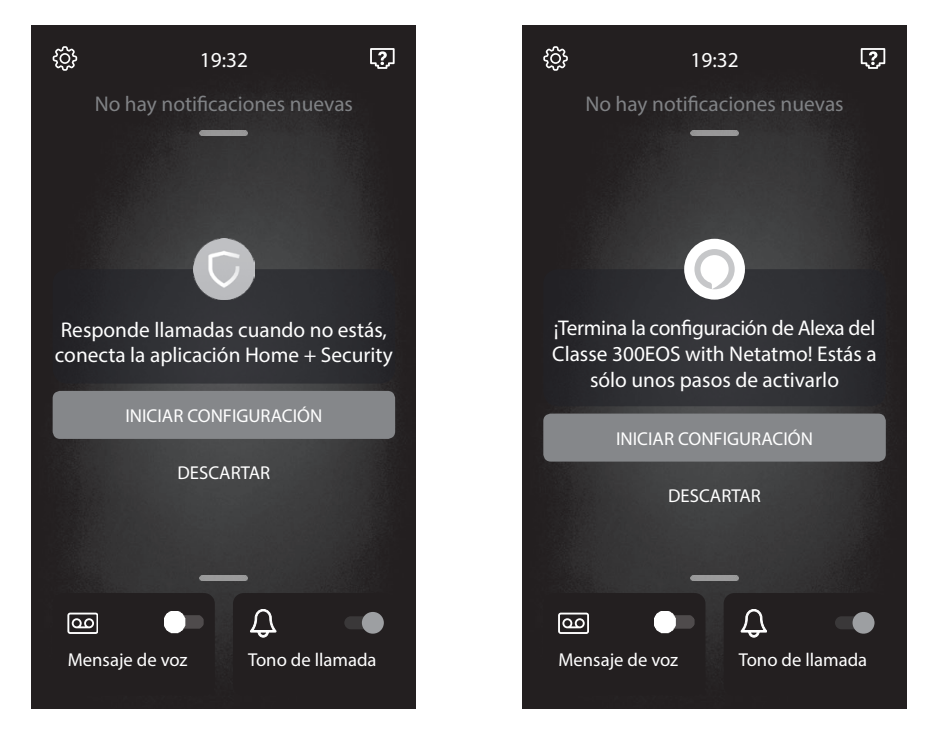

Para efectuar estas configuraciones y para otra información, consulte la documentación que puede descargarse en los sitios:

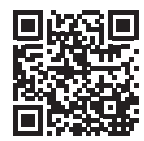

**www.homesystems-legrandgroup.com**

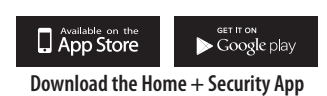

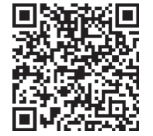

**help.bticino.com/classe300EOS**

### **Conexión a una red de datos**

Para mantener siempre actualizado su Classe 300 EOS with Netatmo, ha de conectarlo a una red de datos domésticos con acceso a Internet.

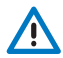

**Para usar el servicio, el Cliente ha de contar con equipos técnicos que permitan acceder a la red Internet, sobre la base de un acuerdo concluido por el mismo Cliente con un ISP (Internet Service Provider) en el que BTicino no participa.**

Para asegurar algunos servicios, que BTicino suministra como adicionales a las funciones normales de base del Classe 300 EOS with Netatmo, el Cliente habrá de instalar la APP en su smartphone. Los servicios ofrecidos mediante la APP contemplan que se pueda interactuar con el Classe 300 EOS with Netatmo a distancia y mediante la red Internet. En estos casos la integración y el funcionamiento correcto entre el Classe 300 EOS with Netatmo y la APP pueden depender de:

- a) la calidad de la red de datos;
- b) la tipología del contrato de acceso a la red Internet de la vivienda;
- c) la tipología del contrato de datos en el smartphone.

Cuando uno de estos tres elementos no cumpla las especificaciones requeridas para el funcionamiento del producto, Bticino queda eximida de toda responsabilidad por funcionamientos incorrectos. De hecho, el producto soporta un sistema streaming VOIP y, por consiguiente, se ha de comprobar que el propio contrato para la red de datos en el smartphone no contemple el bloqueo.

Asimismo, se informa que el servicio ofrecido por BTicino mediante el uso a distancia con la APP comporta el uso de datos; por consiguiente, el gasto relacionado con el consumo de ellos depende de la tipología de contrato que el cliente ha firmado con un ISP (Internet Service Provider) y corre a su cargo.

La conexión a la red de datos es automática cuando se cumplen las siguientes condiciones: el dispositivo está conectado a la red LAN mediante el cable RJ45 (necesario con el accesorio 344844 no en dotación), hay un enrutador doméstico, que gestiona el direccionamiento automático DHCP. De no ser así, se pueden configurar los parámetros de red en el modo siguiente:

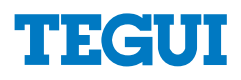

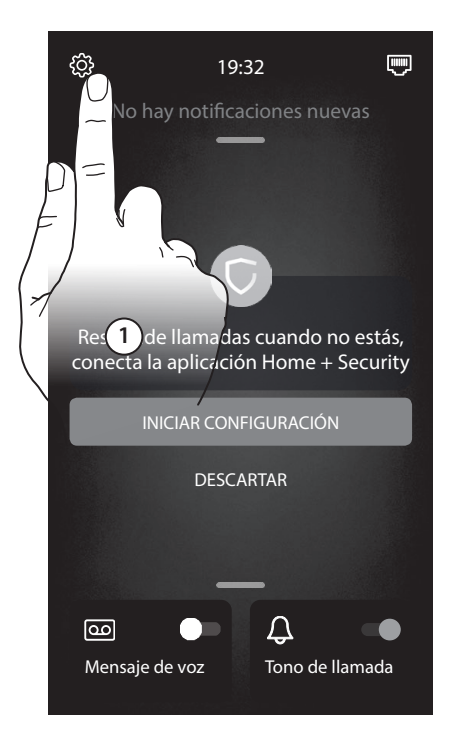

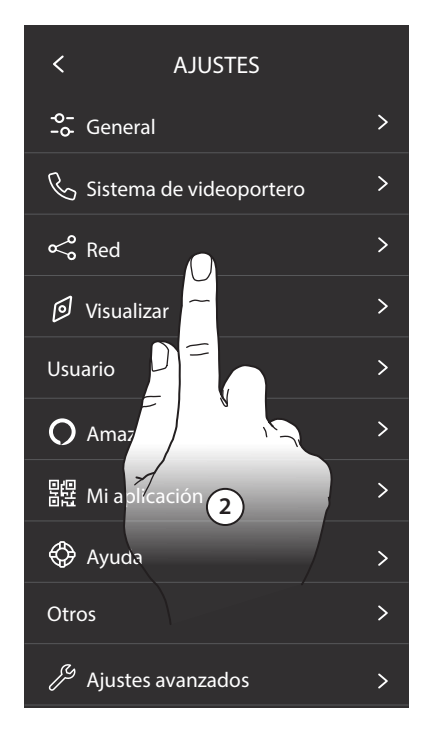

- 1. Toque para abrir la sección Ajustes.
- 2. Toque para abrir la sección Red.

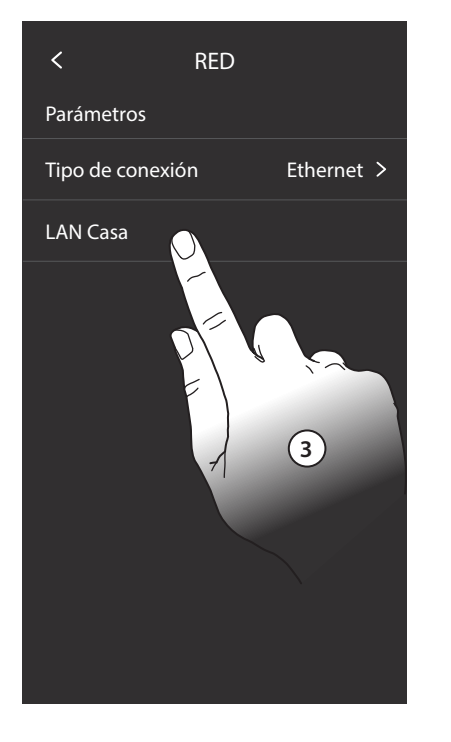

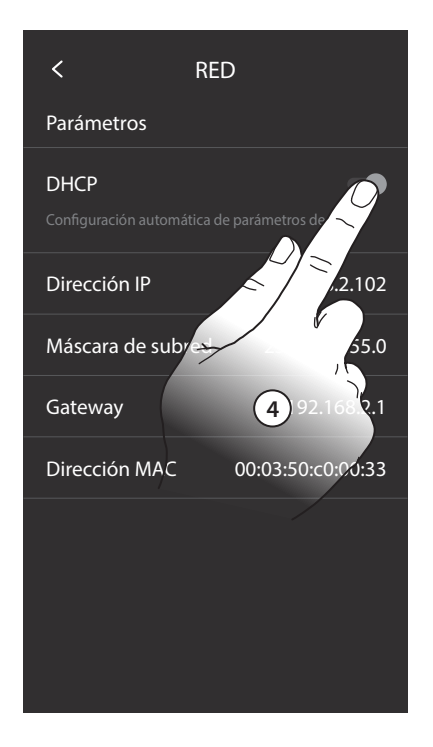

- 3. Toque para modificar los parámetros.
- 4. Toque para deshabilitar el direccionamiento automático y modifique los parámetros manualmente.

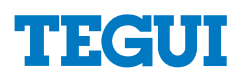

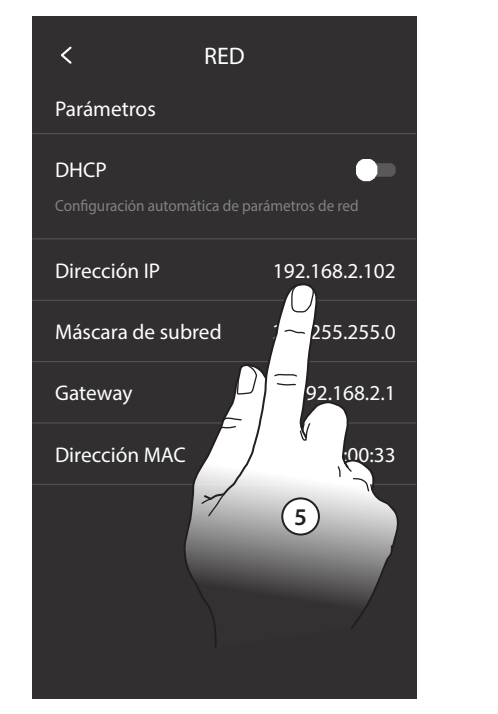

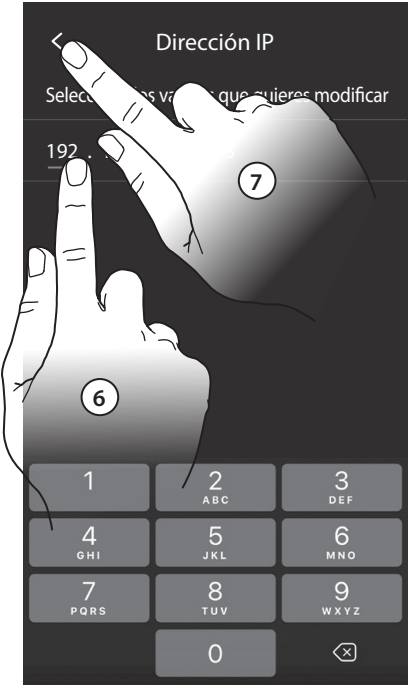

- 5. Toque para modificar los parámetros de red manualmente. Dirección IP y máscara de red: parámetros típicos de las redes con el protocolo TCP/IP, necesarios para identificar el equipo internamente en la red local. Gateway: dirección IP del router/ access point.
- 6. Toque para modificar la dirección.
- 7. Toque para confirmar. El modo de inserción de los parámetros es el mismo en los tres campos.

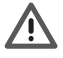

**Nota: antes de modificar los valores predeterminados, póngase en contacto con el administrador de la red. Los valores incorrectos impiden la activación del servicio y además pueden causar funcionamientos incorrectos en la comunicación de otros aparatos de la red.**

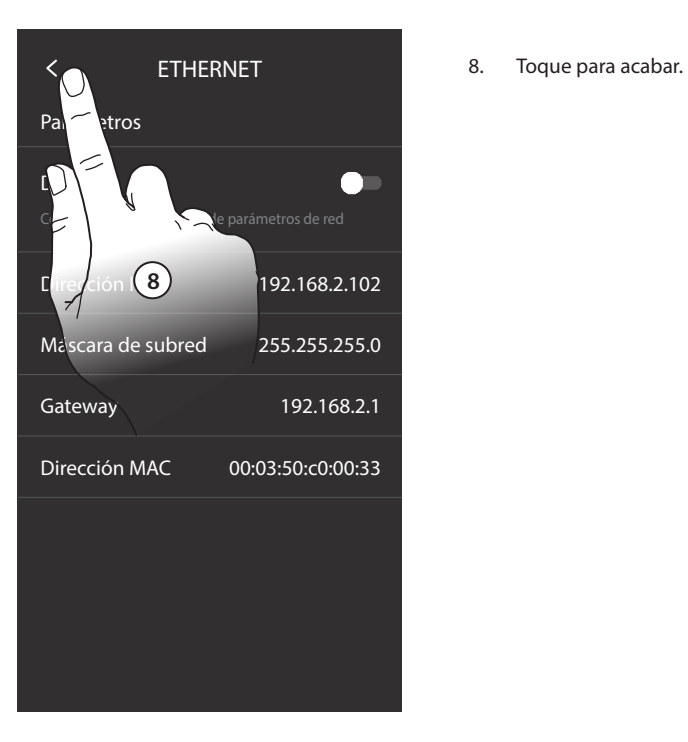

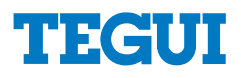

Como alternativa para conectarse a la red de datos, puede utilizar la conexión WI-FI.

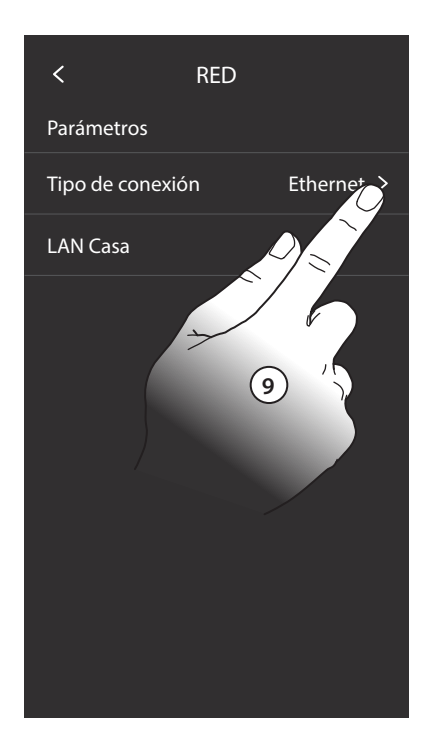

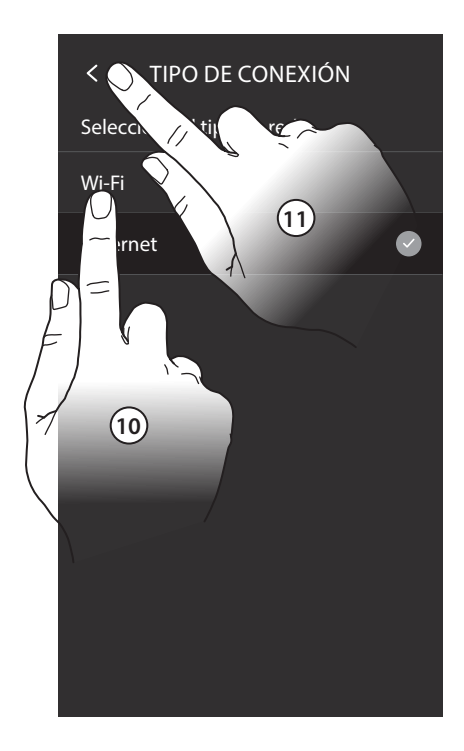

- 9. Toque para modificar el tipo de conexión.
- 10. Toque para seleccionar la conexión WI-FI.
- 11. Toque para confirmar.

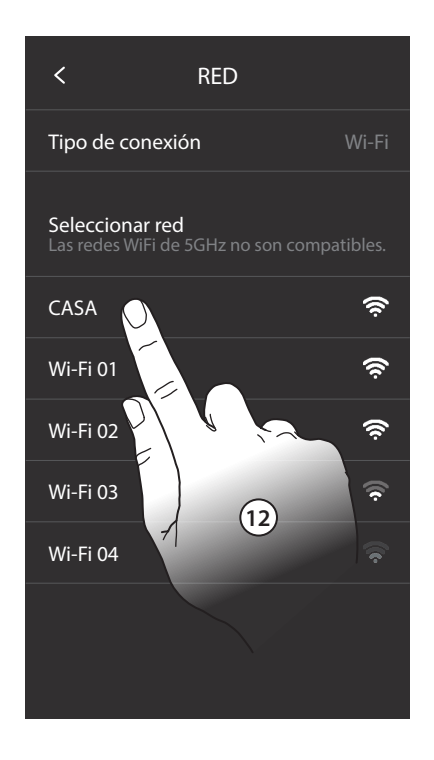

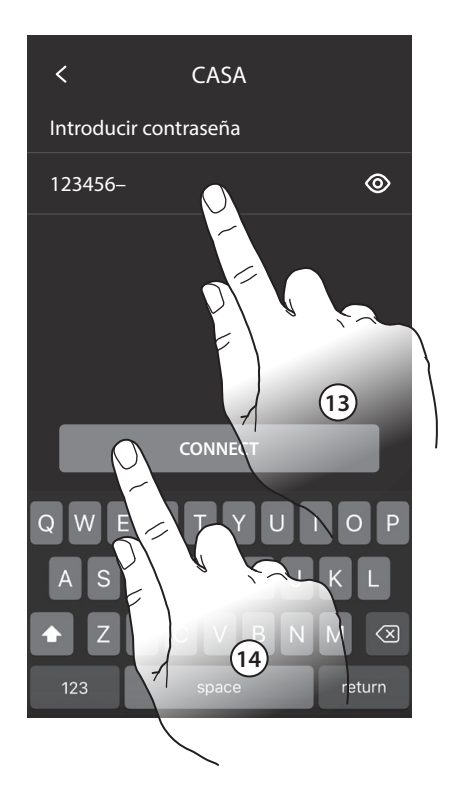

- 12. Seleccione su red de casa.
- 13. Introduzca la contraseña de red.
- 14. Toque para confirmar.

# **TEGUI**

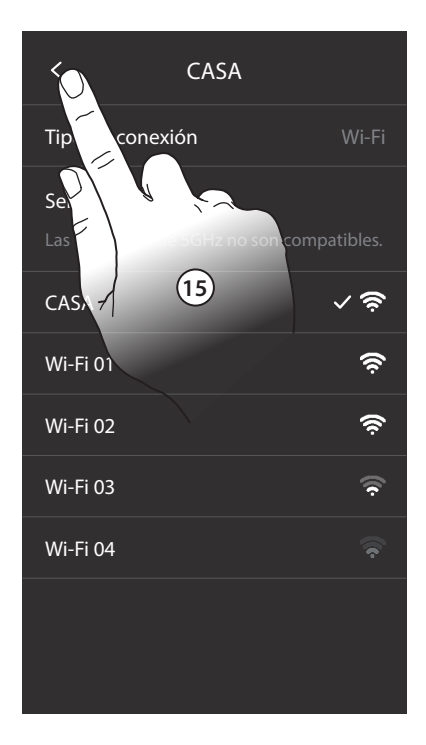

15. Toque para acabar.

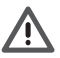

**"Nota: cuando el enrutador WI-FI doméstico no asigna automáticamente la dirección (no DHCP), puede modificar los parámetros de red como se indica en el punto 5."**

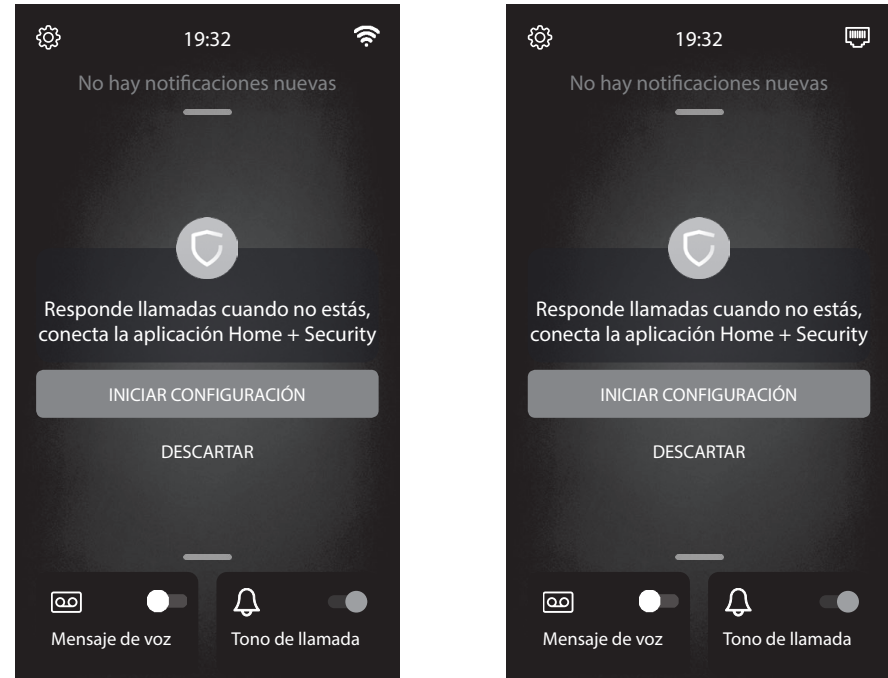

Ahora su Classe 300 EOS with Netatmo está conectado y puede recibir actualizaciones.

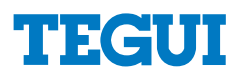

### **Función Estado puerta**

Esta función indica el estado de la cerradura (solamente con el sistema predispuesto mediante el actuador correspondiente). Si está abierta, el "led cerradura" parpadea y si está cerrada permanece apagado. La función no se puede activar al mismo tiempo que la función Oficina Profesional.

### **Función Oficina Profesional**

La función Oficina Profesional le permite configurar la apertura automática de la cerradura al recibir una llamada de la PE pero no la puede activar al mismo tiempo que la función Estado Puerta. El parpadeo de la tecla cerradura ( $\overline{w}$ ) indica la activación de la función.

### **Función buscapersonas**

Esta función le permite difundir un mensaje vocal, dictado al micrófono del dispositivo, mediante los altavoces del sistema de Difusión sonora. Para activarla ha de tocar el icono correspondiente en el menú Intercomunicación, el led verde encendido de la tecla "Conexión" indica la activación de la función. Presione la tecla "Conexión" para interrumpir la función.

## **Mando luces escaleras**

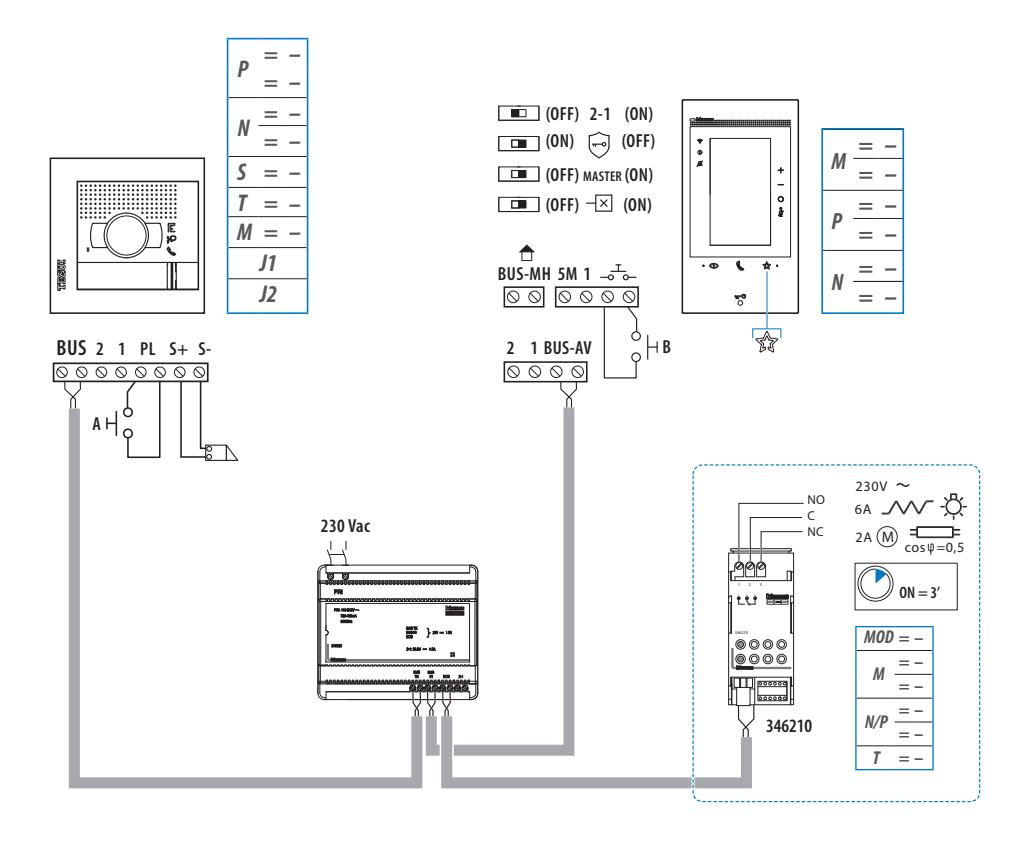

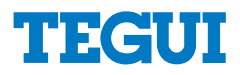

### **Timbre adicional**

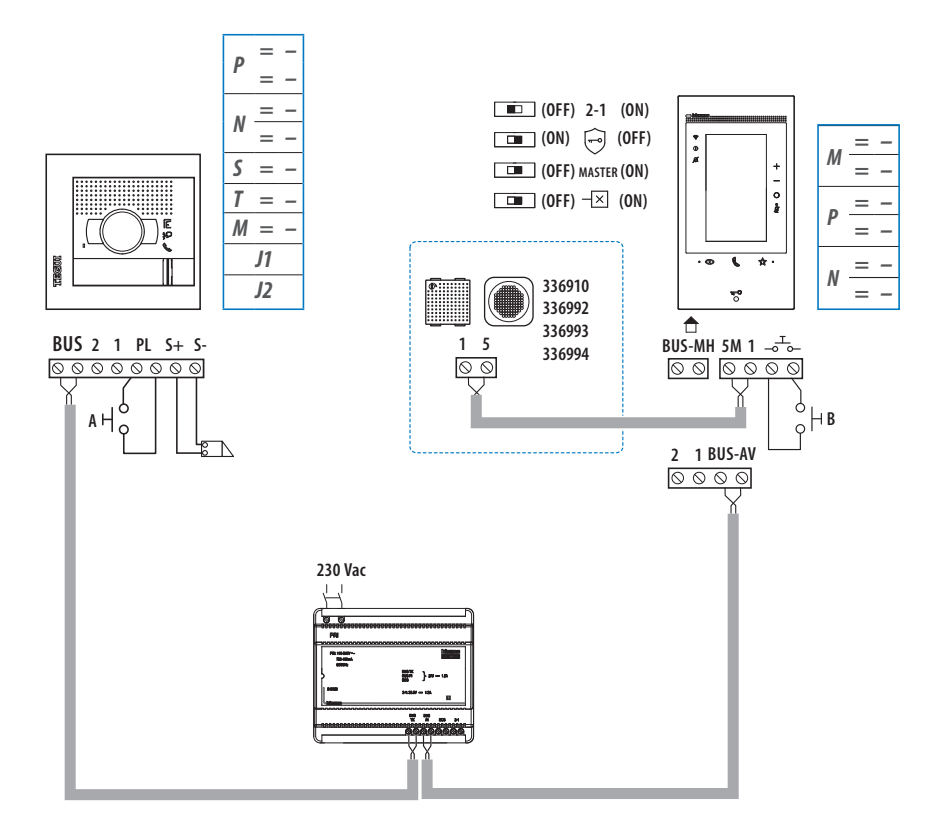

## **Advertencias y derechos del consumidor**

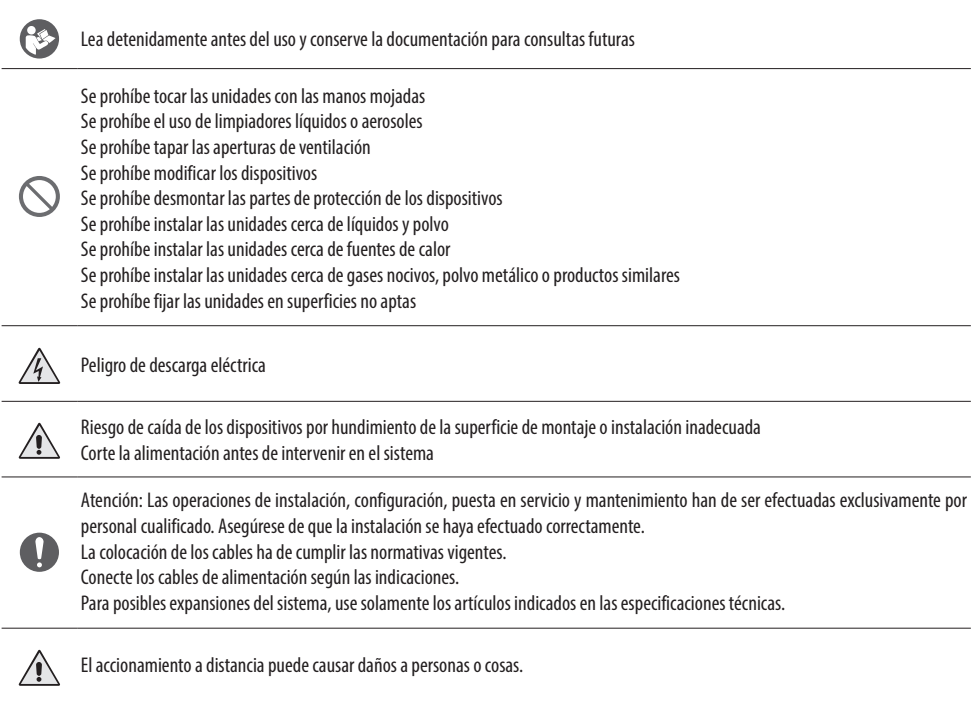

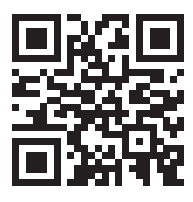

- Por la presente BTicino S.p.A., declara que el tipo de equipo radioeléctrico 376181 (kit Classe 300EOS with Netatmo) credencial es conforme con la Directiva 2014/53/UE. El texto completo de la declaración UE de conformidad está disponible en la dirección Internet siguiente: www.bticino.it/red
- *• Il fabbricante BTicino S.p.A., dichiara che il tipo di apparecchiatura radio 376181 (kit Classe 300EOS with Netatmo) è conforme alla direttiva 2014/53/UE. Il testo completo della dichiarazione di conformità UE è disponibile al seguente indirizzo Internet: www.bticino.it/red*
- Hereby BTicino S.p.A., declares that the radio equipment 376181 (kit Classe 300EOS with Netatmo) is in compliance with Directive 2014/53/EU. The full text of the EU declaration of conformity is available at the following internet address: www.bticino.it/red

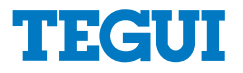

### **Legrand Group España, S.L.**

C/ Hierro, 56 28850 Torrejón de Ardoz Madrid Tel.: 91 656 18 12 Fax: 91 656 67 88 www.legrandgroup.es www.tegui.es

Sello del instalador

Legrand Group España, S.L. se reserva el derecho de modificar en todo momento el contenido del presente impreso y comunicar, de cualquier forma y modalidad, las modificaciones aportadas.